# **User Manual für Administratoren & Publisher**

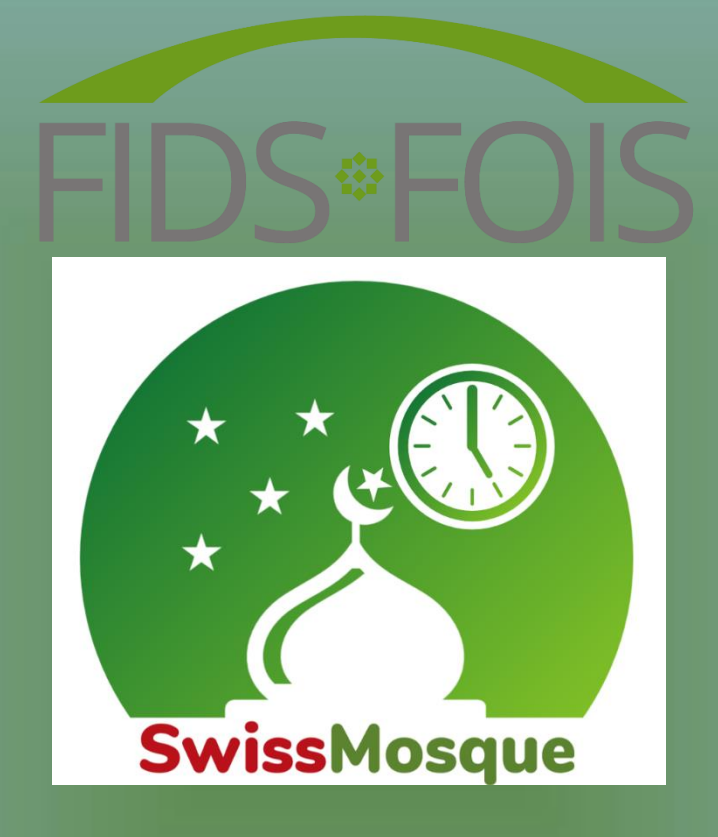

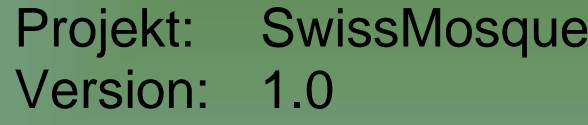

Datum: 10. Januar 2024

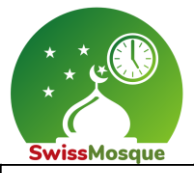

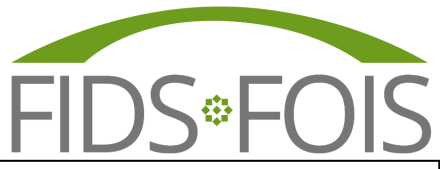

User Manual für Administratoren & Publisher / Projekt SwissMosque

## Vorwort

Die FIDS hat zusammen mit seinen Dachverbänden beschlossen, die Gebetszeiten in der Schweiz zu vereinheitlichen. Es war uns wichtig, dass sich die islamischen Gemeinschaften einigen konnten und nicht mehr unterschiedliche Gebetszeiten in der gleichen Ortschaft haben. Mit der neuen App werden Zeitunterschiede in den verschiedenen Gebetszeitenkalendern der islamischen Gemeinschaften beseitigt und alle können sich an den gleichen Zeiten orientieren. Die App **SwissMosque** wird diese vereinheitlichten Gebetszeiten anzeigen. Das ganze SwissMosque – Projekt wurde in Zusammenarbeit mit dem MyMosq Team realisiert.

#### **Welche Gemeinschaften betrifft das?**

Der Imamrat, der Vorstand und der Präsidentenrat der FIDS tragen diesen Entscheid mit. Alle ethnisch organisierten islamischen Gemeinschaften in der Schweiz unterstützen diesen Entscheid, namentlich die DAIGS, IGB, SIG und TISS mit albanischen, bosnischen und türkischen Gemeinschaften. Die allermeisten kantonalen Dachverbände mit arabisch sprechenden Gemeinschaften tragen diesen Entscheid auch mit.

#### **Was ist speziell an der SwissMosque App?**

Die Gebetszeiten können spezifisch per Moschee in den verschiedenen Orten angefragt werden. Man kann z.B. sehen, wann das Morgengebet, das Isha-Gebet oder auch das Freitagsgebet in der eigenen Moschee verrichtet wird. Zudem kann man anhand des Routenplaners Moscheen in verschiedenen anderen Städten finden. Eine ganz gute Möglichkeit ist, dass die Moschee oder der eigene Dachverband Mitteilungen und spezifische Informationen an die Mitglieder der angeschlossenen Moscheen senden können.

#### **Das Kernteam der SwissMosque besteht aus den folgenden Projektteilnehmern:**

- Önder Günes Präsident FIDS (Koordinator SwissMosque)
- Montassar BenMrad Vorstandsmitglied FIDS (Koordinator SwissMosque)
- Mirzet Mujala Vorstandsmitglied FIDS (Projektleiter SwissMosque)
	- Amir Muaremi Leiter MyMosque
	- Ahmed BenMrad Softwareentwickler FIDS

Regensdorf, den 10. Januar 2024

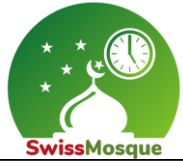

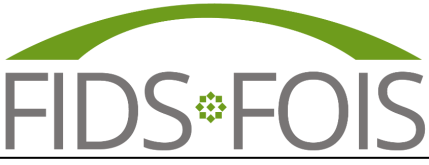

User Manual für Administratoren & Publisher / Projekt SwissMosque

## Inhaltsverzeichnis

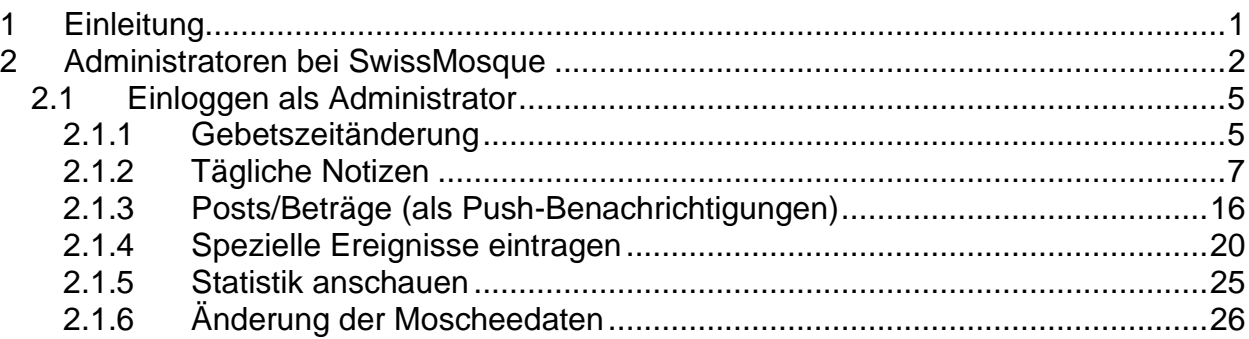

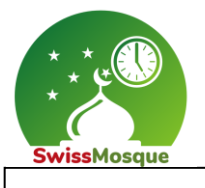

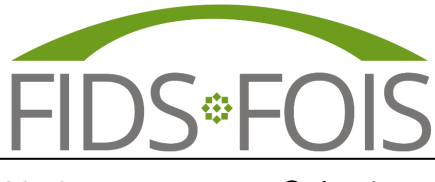

## <span id="page-3-0"></span>1 Einleitung

Die SwissMosque-App eröffnet Ihnen eine reichhaltige und vielfältige Welt der muslimischen Gemeinschaft in der Schweiz. Mit einem intuitiven und umfassenden Ansatz vereint diese App vieles, was Sie benötigen, um sich mit Gleichgesinnten zu verbinden.

Entdecken Sie mühelos Gebetszeiten für Moscheen in Ihrer Nähe. Die App bietet präzise und aktuelle Informationen, um Ihnen zu helfen, Ihre täglichen Gebetsrituale, unabhängig von der Ortschaft, in der Sie sich befinden, zu erleichtern.

Neben den Gebetszeiten bietet SwissMosque eine umfassende Übersicht über Moscheen in der ganzen Schweiz. Finden Sie schnell und unkompliziert Informationen zu Standorten, Dienstleistungen, und lernen Sie die Gemeinden kennen, die ein offenes und einladendes Umfeld schaffen.

Tauchen Sie ein in eine reiche Palette von Gemeinschaftsaktivitäten und Veranstaltungen, die in den Moscheen organisiert werden.

Von Bildungsprogrammen über soziale Zusammenkünfte bis hin zu kulturellen Feierlichkeiten – die SwissMosque-App kann genutzt werden, um Sie über viele Ereignisse zu informieren und vor allem auch darüber, was in Ihrer lokalen muslimischen Gemeinschaft geschieht.

Bleiben Sie durch aktuelle Nachrichten, Artikel und Ressourcen stets auf dem Laufenden über Entwicklungen, Ereignisse und Themen, die die muslimische Gemeinschaft in der Schweiz betreffen.

Die SwissMosque-App ist nicht nur ein praktisches Werkzeug für Ihren Alltag, sondern auch ein Ort der Verbundenheit. Sie bietet eine Plattform, auf der Sie sich mit anderen Gemeinschaften vernetzen können, um anschliessend gemeinsam an einer reichhaltigen und vielfältigen muslimischen Erfahrung in der Schweiz teilzuhaben.

Willkommen bei SwissMosque – Ihrer Tür zu einer lebendigen und inspirierenden muslimischen Gemeinschaft in der Schweiz!

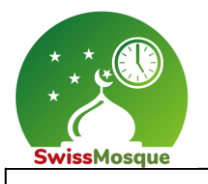

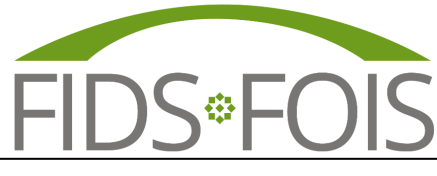

## <span id="page-4-0"></span>2 Administratoren bei SwissMosque

Die SwissMossque verfügt über zwei Arten von Administratoren, die auf gleiche Weise Änderungen vornehmen können: die Administratoren der Dachverbände und die Administratoren der einzelnen Moscheen. Die spezifischen Befugnisse und Möglichkeiten für Änderungen, die diesen Administratoren zur Verfügung stehen, sind in den folgenden Abschnitten ausführlicher beschrieben.

#### **Administration eines Dachverbandes:**

Ein Administrator eines Dachverbandes hat die Möglichkeit, Änderungen vorzunehmen, die sich auf sämtliche Moscheeabonnierten auswirken, die diesem Dachverband angehören. Dies erweist sich insbesondere als hilfreich, wenn eine Nachricht an alle Mitglieder des entsprechenden Dachverbandes versendet werden soll. Zum Beispiel könnte der Administrator der FIDS eine Mitteilung verschicken, die von allen Moscheen innerhalb der FIDS erhalten würde. Ebenso könnte der Administrator auf kantonaler oder ethnischer Ebene eine Nachricht senden, die alle Moscheeabonnierten unter diesem Dachverband erreichen würde.

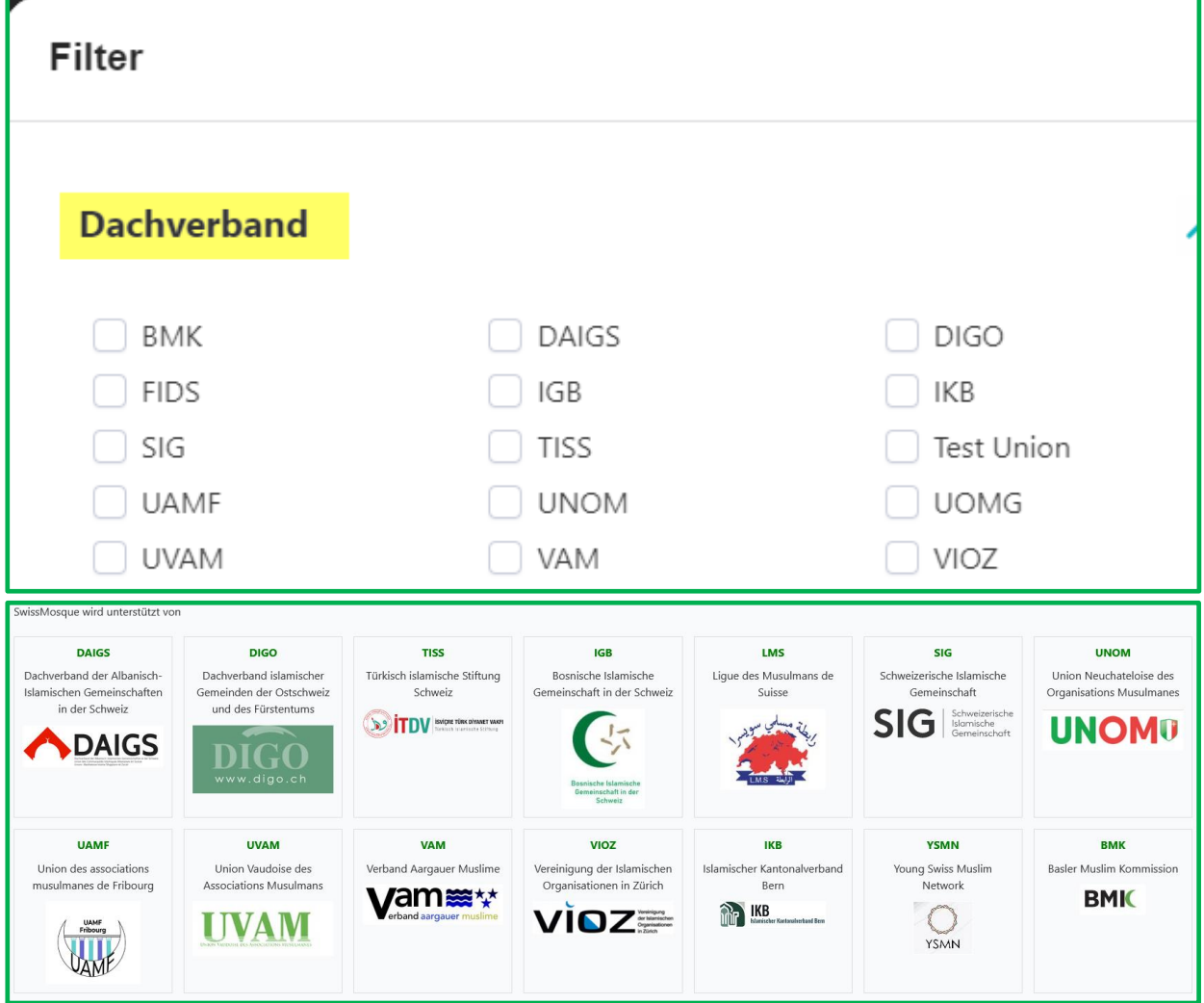

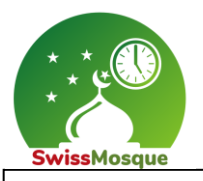

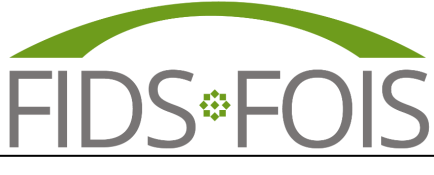

#### **Administration einer Moschee:**

Als Administrator einer Moschee hat man die Befugnis, Änderungen speziell für diese Moschee vorzunehmen. Dies beinhaltet die Möglichkeit, Nachrichten zu versenden, die alle Mitglieder dieser Moschee erreichen. Diese Nachrichten würden von den Personen empfangen werden, die diese spezifische Moschee auf ihren Mobilgeräten abonniert/ausgewählt haben.

Unter dem Link ["https://admin.swissmosque.ch/"](https://admin.swissmosque.ch/) kann man sich als Administrator oder Publisher auf der SwissMosque einloggen. Die erwähnten Logins haben unterschiedliche Berechtigungen.

Über die App besteht auch die Möglichkeit zum Admin-Panel zu gelangen. Dazu navigiert man über das Menü oben links und wählt dann die Option "Moschee verwalten".

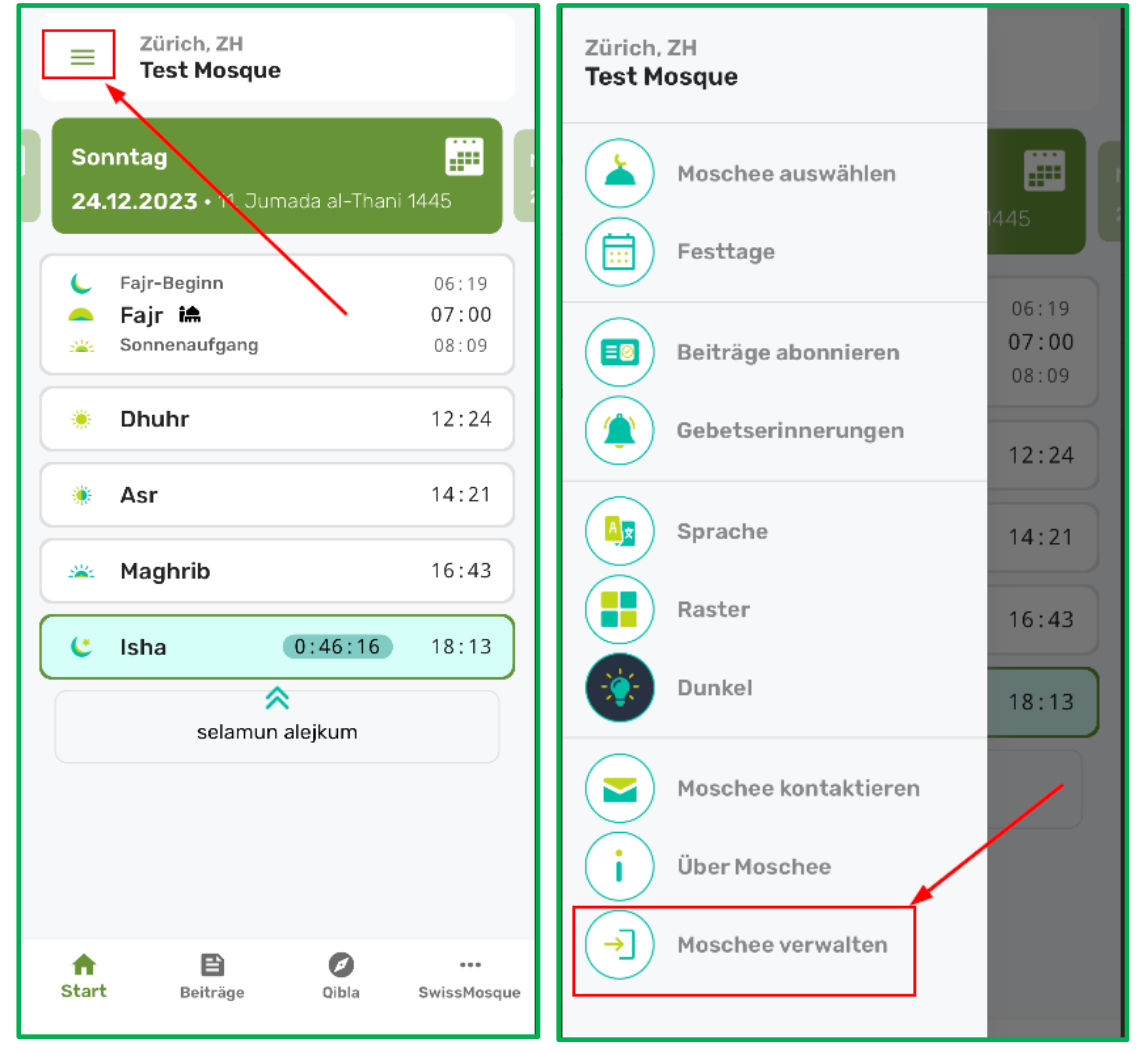

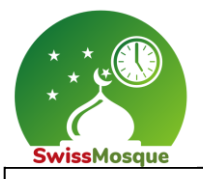

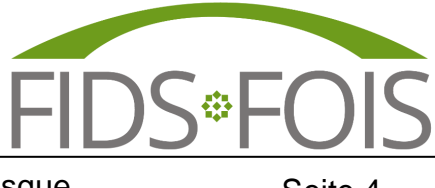

Falls Sie es noch nicht gemacht haben, so bitten wir Sie, uns die E-Mail-Adressen der Administratoren für Ihren Dachverband Ihre Moschee zuzusenden.

Bitte nutzen Sie hierfür folgende E-Mail-Adressen: [info@swissmosque.ch](mailto:info@swissmosque.ch)

Sobald die E-Mail-Adressen übermittelt werden, ist es für uns möglich, Administratoren für die Moscheen anzulegen.

Nachdem wir Sie als Administrator für die Moschee registriert haben, können Sie sich über den zuvor genannten Link ["https://admin.swissmosque.ch/"](https://admin.swissmosque.ch/) anmelden. Dort gebt Ihr Eure E-Mail-Adresse ein **(1)** und klickt auf "Passwort vergessen" **(2)**. Ihr erhaltet eine E-Mail, die von Euch bestätigt werden muss.

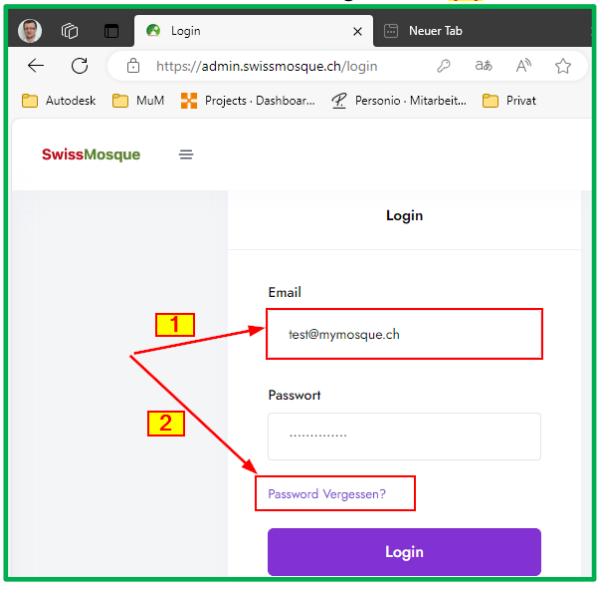

#### **Achtung: Es kann vorkommen, dass das E-Mail in Eurem Spam-Ordner landet. Falls ihr keine E-Mail erhalten habt, dann bitte überprüft den Spam-Ordner.**

Sobald Ihr Euch als Administrator angemeldet habt, könnt Ihr zusätzlich die Publisher für Eure Moschee hinzufügen. Dazu klickt ihr auf die Schaltfläche 'Publisher' wie im unteren Bild gezeigt **(1)** und wählt 'Neu hinzufügen' **(2)**. Diese Publisher haben die Berechtigung, wie Administratoren, Änderungen an Ihren Moscheen vorzunehmen.

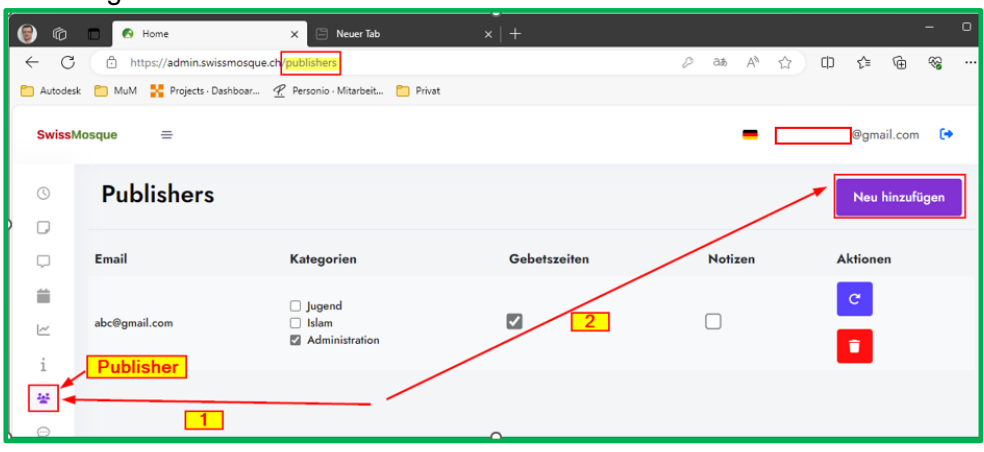

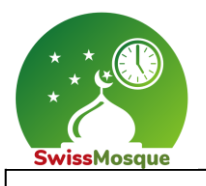

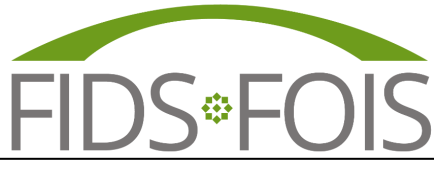

## <span id="page-7-0"></span>2.1 Einloggen als Administrator

Sobald Sie sich als Administrator einloggen, haben Sie die Möglichkeit, Gebetszeitänderungen vorzunehmen, Notizen zu hinterlassen, Beiträge als Push-Benachrichtigungen zu veröffentlichen und Ereignisse zu erstellen. Zusätzlich können Sie Statistiken einsehen, Moscheeeinstellungen anpassen und die Kategorien für Beiträge verwalten.

## <span id="page-7-1"></span>2.1.1 Gebetszeitänderung

Nach dem Einloggen als Administrator auf "<https://admin.swissmosque.ch/>" wird das untere Bild angezeigt, welches es dem Administrator ermöglicht, Zeitänderungen für "Sabah", "Dhuhr" und "Isha" vorzunehmen. Abhängig von der Auswahl können die Änderungen für den ausgewählten Monat oder für das ganze Jahr ausgeführt werden.

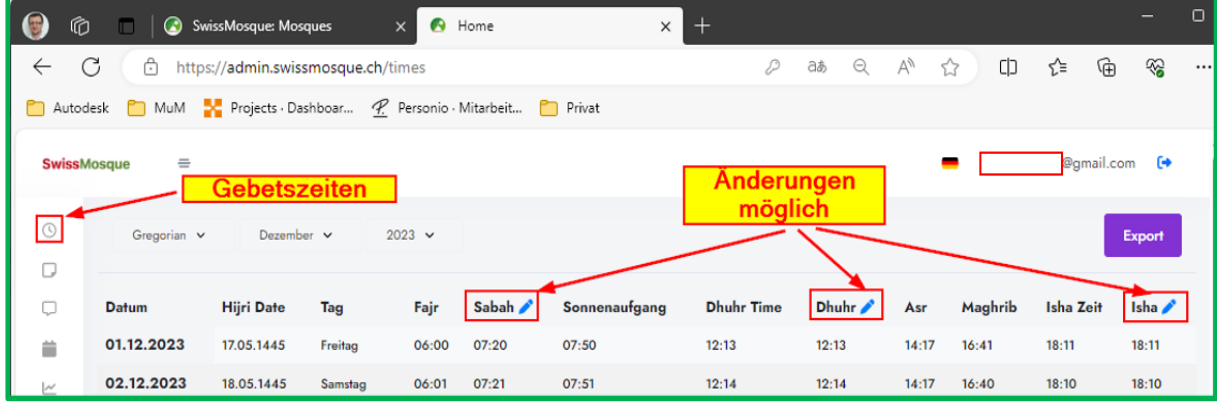

Vorgehen bei Gebetszeitänderung:

1. Das Stiftsymbol neben "Sabah" selektieren

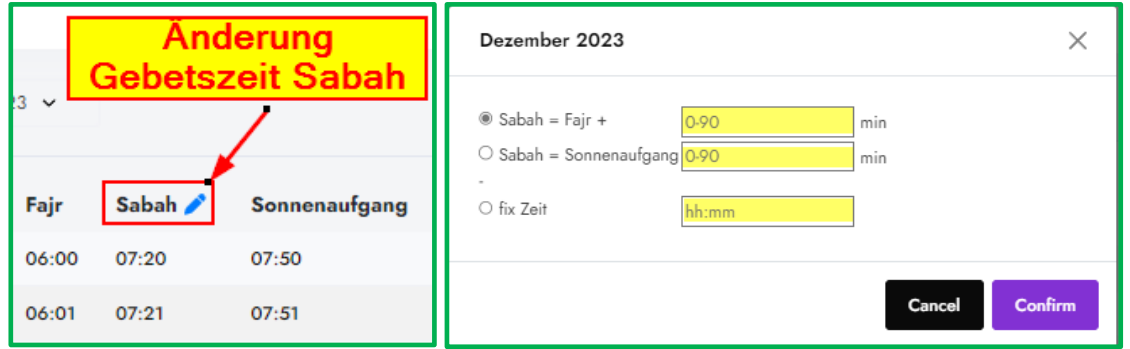

2. Die Option "Sabah = Fajr +" auswäheln (in diesem Beispiel wurden 30 Minuten eingetragen) und bestätigen Sie dies mit dem Mausklick auf "Confirm". Auf dem rechten Bild ist die 30minütige Anpassung des Fajr-Gebets nun sichtbar.

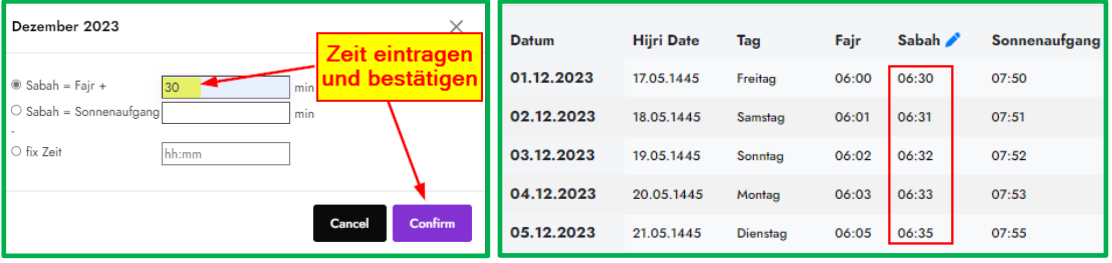

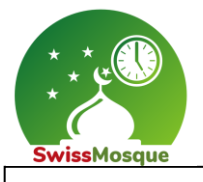

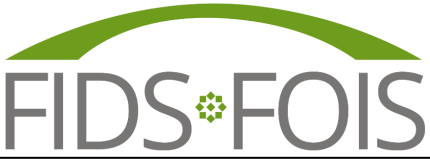

3. Die Option "Sabah = Sonnenausgang" auswählen, die gewünschte Zeit eintragen und mit "Confirm" bestätigen. Auf dem rechten Bild ist die 30-minutige Änderung nun ersichtlich. In diesem Fall werden die Fajr-Gebetszeiten 30 Minuten vor dem Sonnenaufgang angegeben.

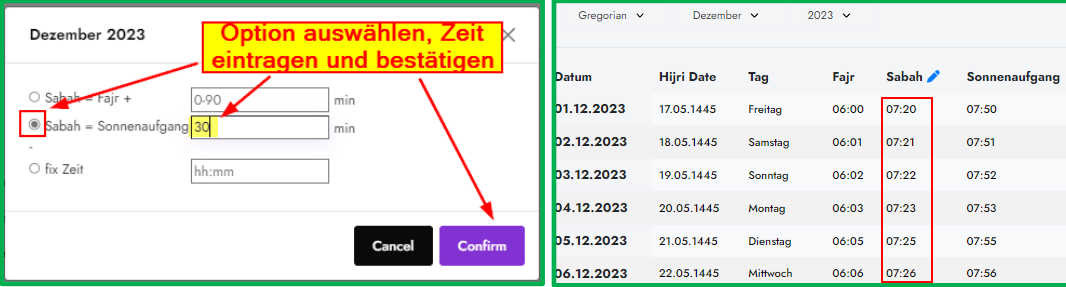

4. Die Option "fix Zeit" auswählen, die gewünschte Zeit eintragen und mit "Confirm" bestätigen. Auf dem rechten Bild ist nun die fixe Zeit "07:00" ersichtlich.

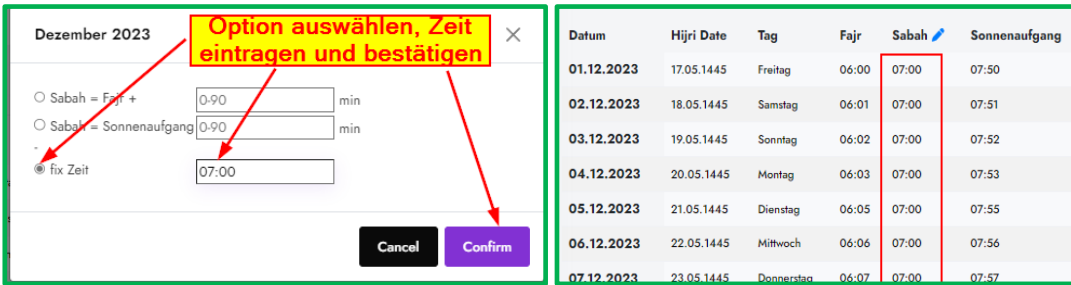

5. Genau dasselbe Verfahren kann auch für "Dhuhr" und "Isha" angewendet werden, indem Sie das gleiche Prinzip wie bei "Sabah" anwenden. Wählen Sie die entsprechenden Optionen aus, passen Sie die Zeit an und bestätigen Sie die Änderungen, um die neuen Zeitpläne für "Dhuhr" und "Isha" zu speichern.

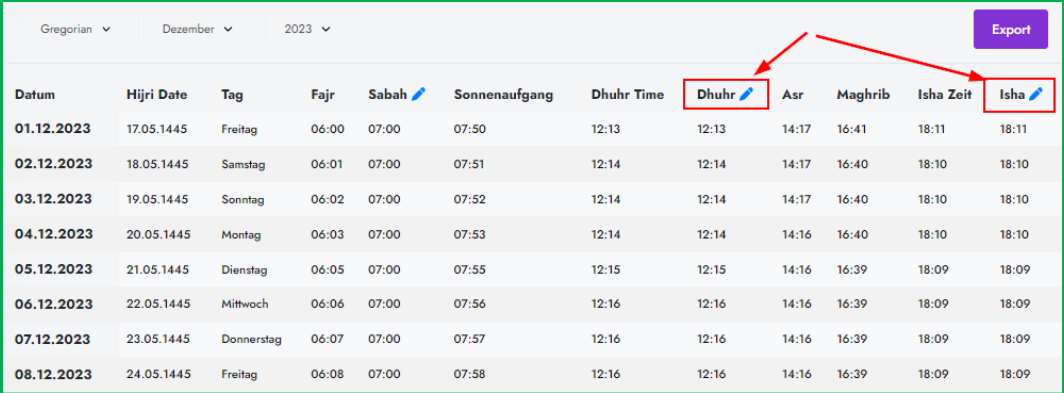

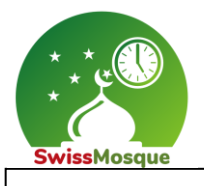

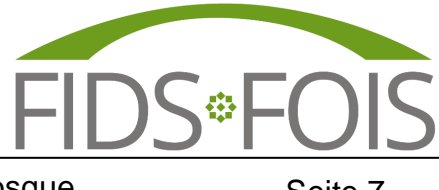

## <span id="page-9-0"></span>2.1.2 Tägliche Notizen

Hier besteht die Möglichkeit, Notizen zu verfassen, die sowohl auf dem Fernsehbildschirm TV als auch in der App erscheinen werden.

Vorgehen bei Notizenerstellung:

1. Als Administrator ["https://admin.swissmosque.ch/"](https://admin.swissmosque.ch/admins) einloggen und das Icon für Notizen auswählen.

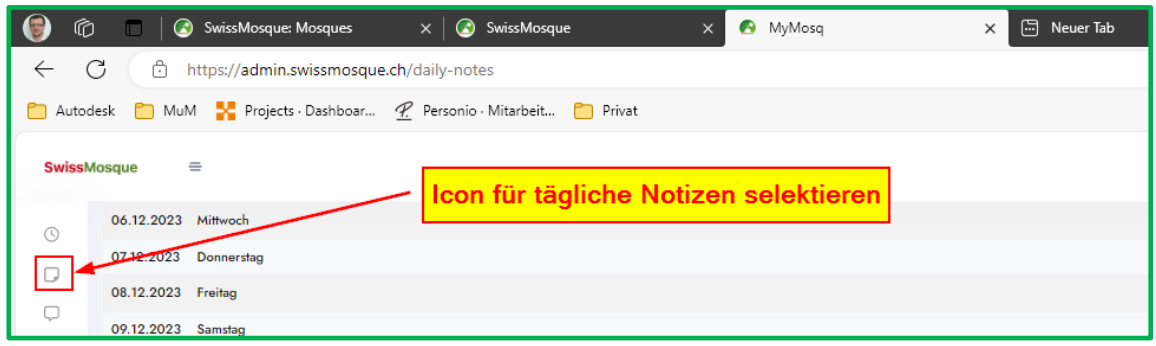

2. Die gewünschte Notiz eintragen. In diesem Fall «Selamun alejkum liebe Brüder und Schwestern». Die verfasste Notiz ist nun in der SwissMosque – App sichtbar, sowohl auf iOS für iPhone als auch für Android für Samsung-Geräte (siehe Bild unten rechts). Dazu ist die Notiz auch auf dem TV ersichtlich. Ab Schritt 6 dieser Aufzählung wird beschrieben, wie die Notiz auch auf dem Fernseher sichtbar wird.

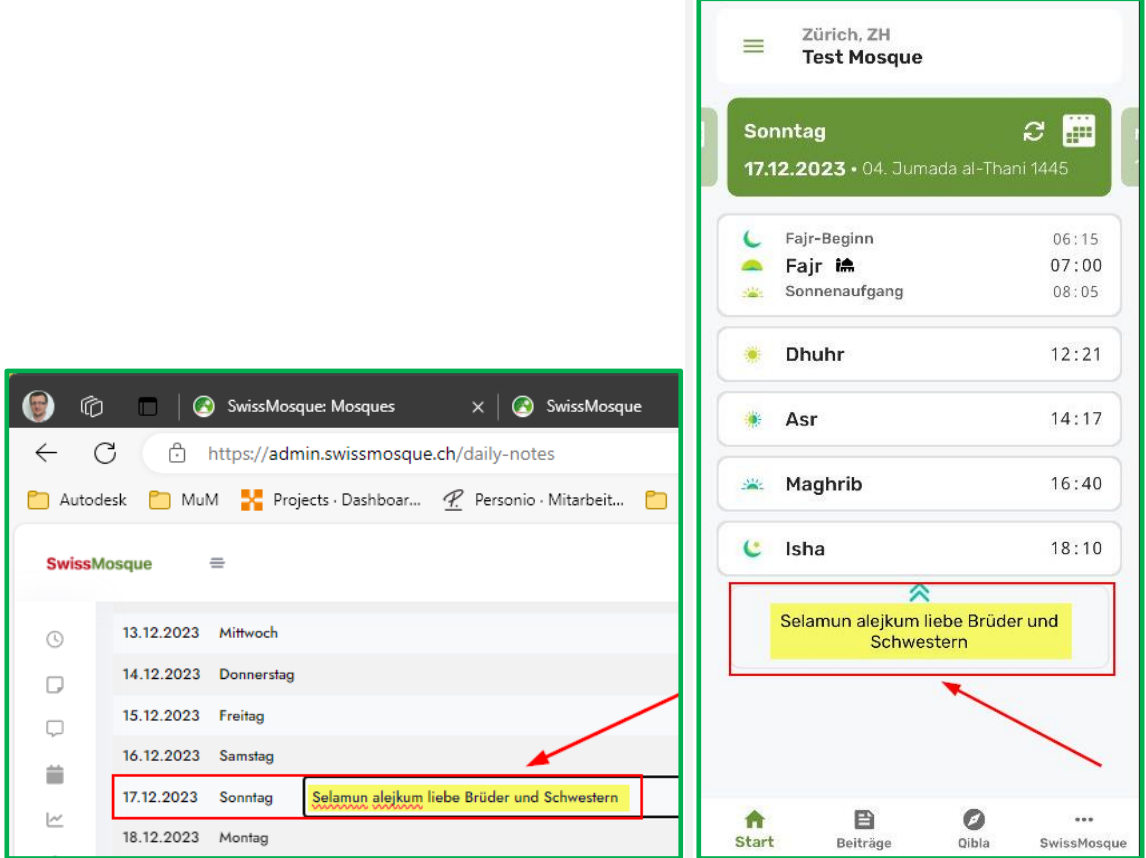

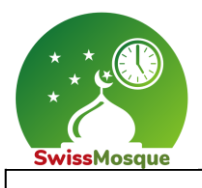

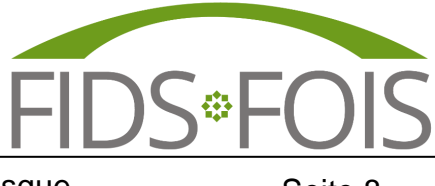

3. Filter setzen:

Auf der Homepage ["https://swissmosque.ch/"](https://swissmosque.ch/?tab=mosques) kann man den Filter setzen (1) oder nach der gewünschten Moschee suchen **(2).**

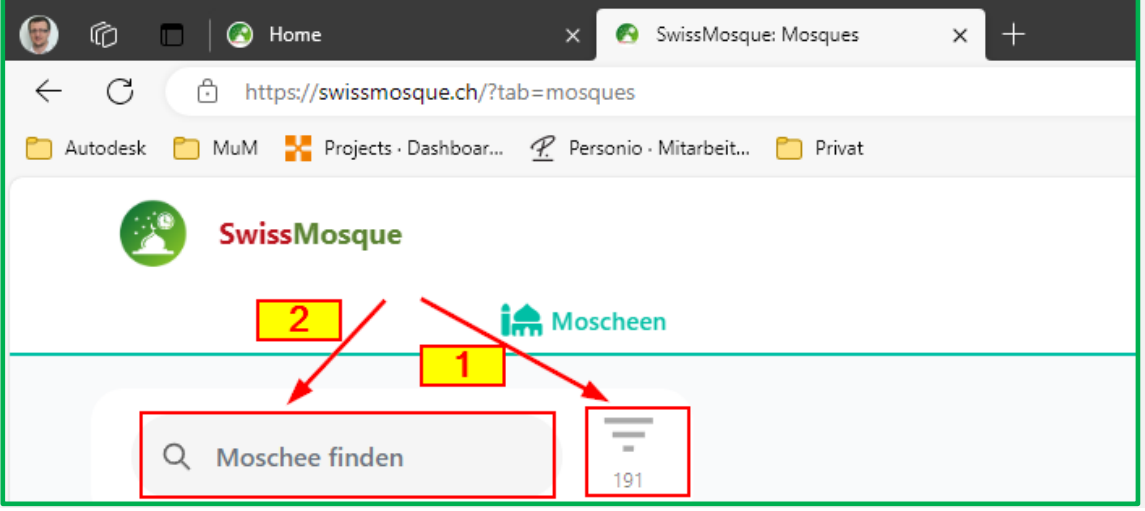

In der App geht man folgendermassen vor:

Auf Menü **(1)**, dann auf «Moschee auswählen» **(2)** und anschliessend den Filter **(3)** auswählen.

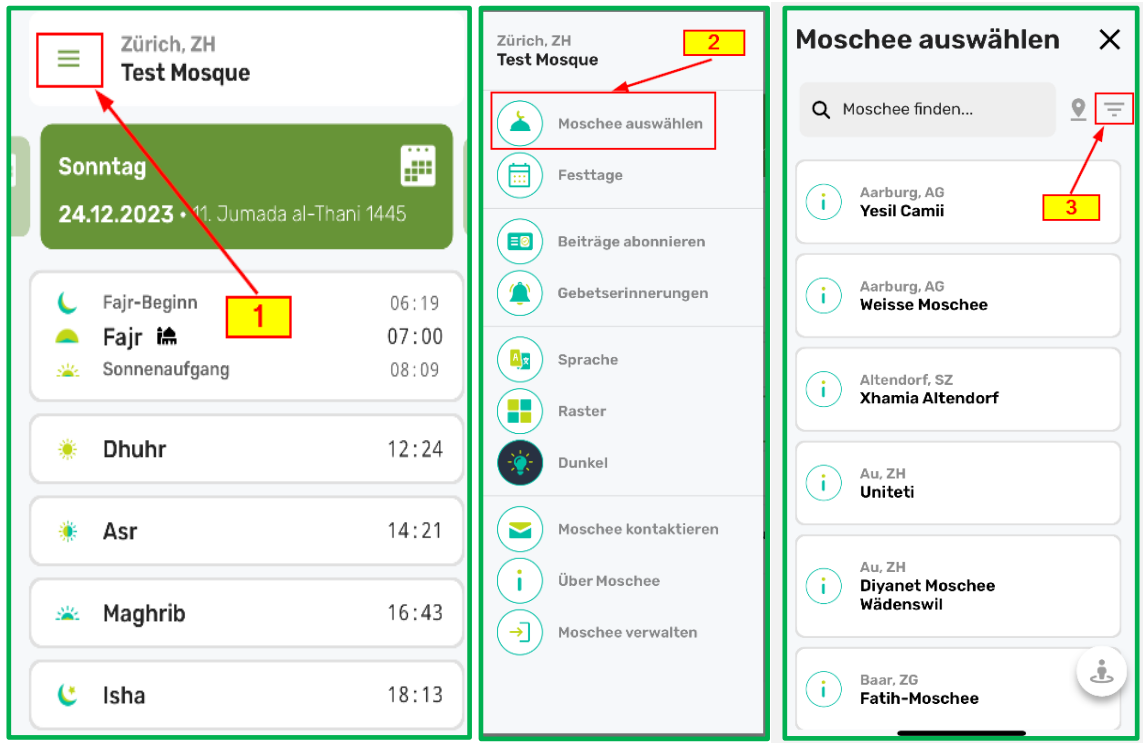

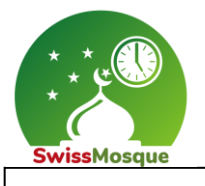

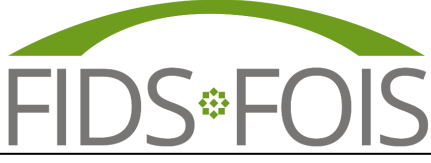

4. Wenn man den Filter auswählt, besteht die Möglichkeit, die Dachverbände, die Kantone und die Sprache zu selektieren. Die Auswahl wird bestätigt, indem man auf den Button "Bestätigen" klickt. In diesem Beispiel wurde das Dachverband IGB ausgewählt.

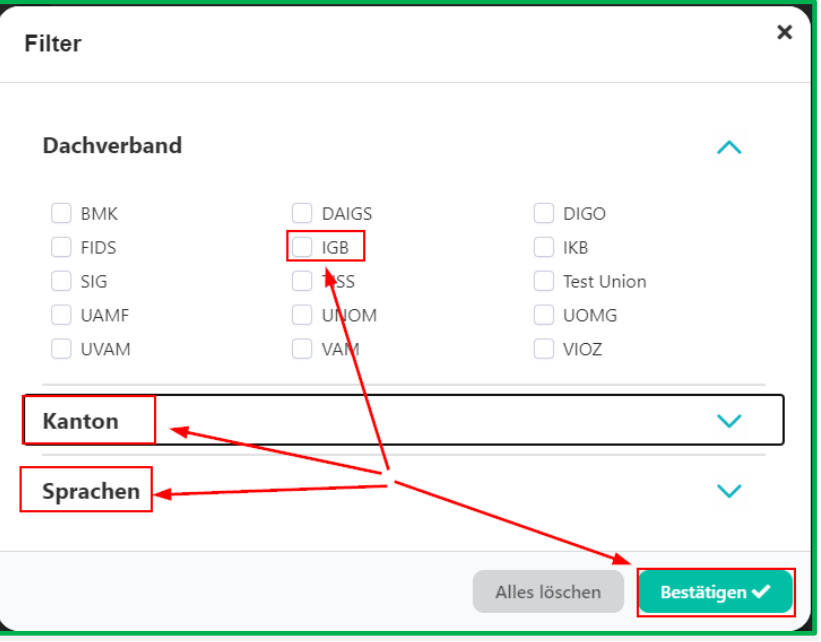

In der App hat man die gleiche Möglichkeit, die Dachverbände, die Kantone und die Sprache auszuwählen.

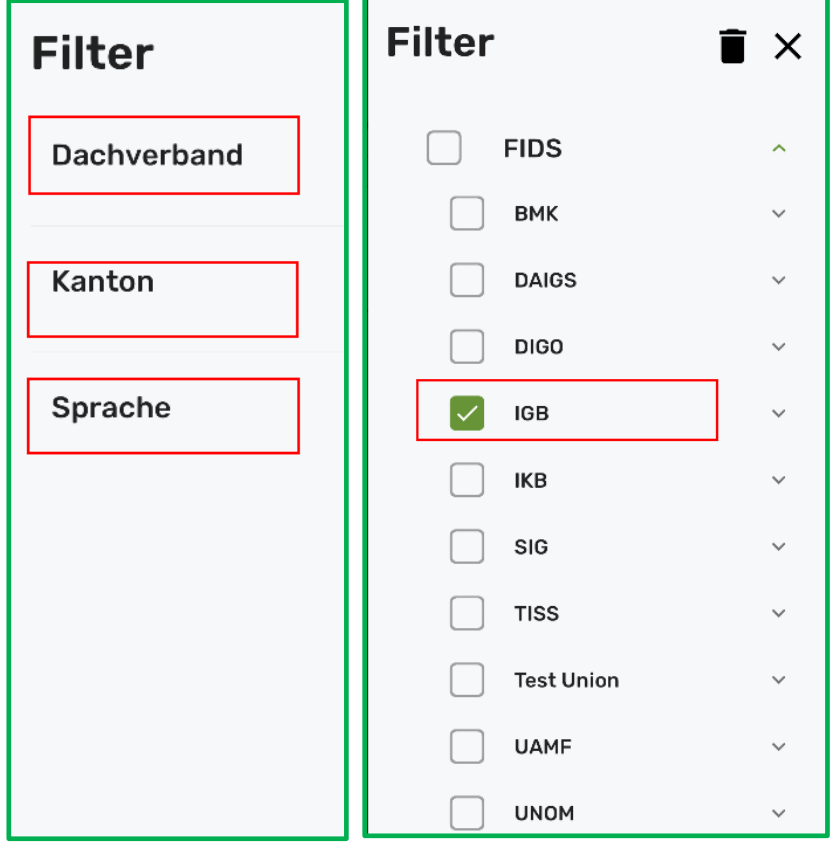

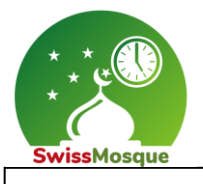

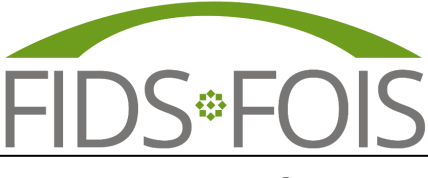

5. Nun sieht man die 25 eingetragenen Gemeinschaften/Moscheen, welche unterm dem Dachverband IGB aufgeführt sind.

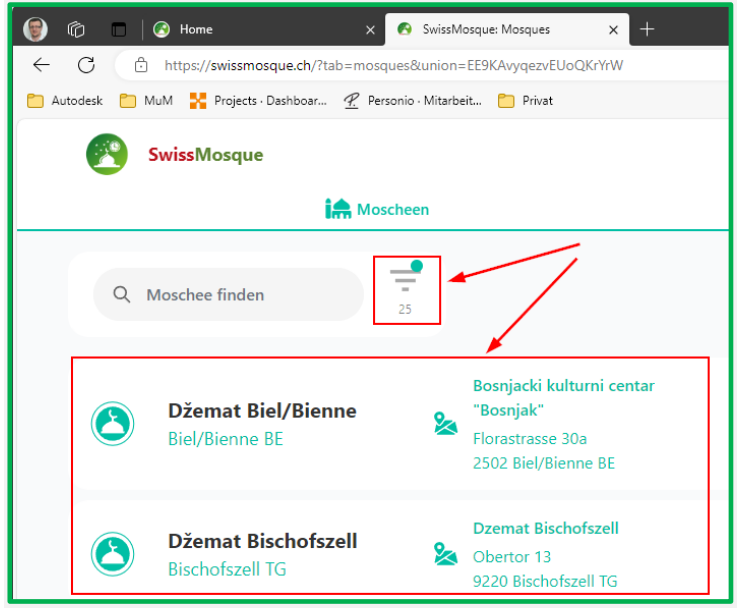

In der App sieht man nun auch die eingetragenen Gemeinschaften/Moscheen, welche unterm dem Dachverband IGB aufgeführt sind.

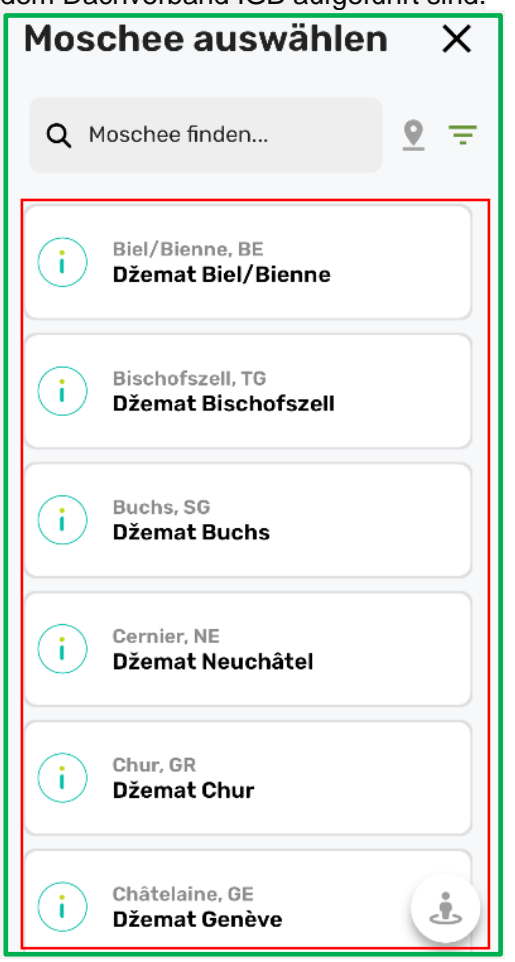

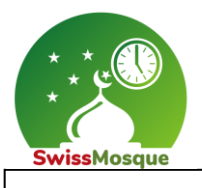

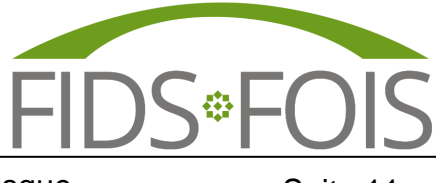

6. Nach einer Moschee suchen:

Wenn man auf der Homepage ["https://swissmosque.ch/"](https://swissmosque.ch/) auf "Moschee finden" klickt, kann man nach der von Ihnen als Administrator verwalteten Moschee suchen.

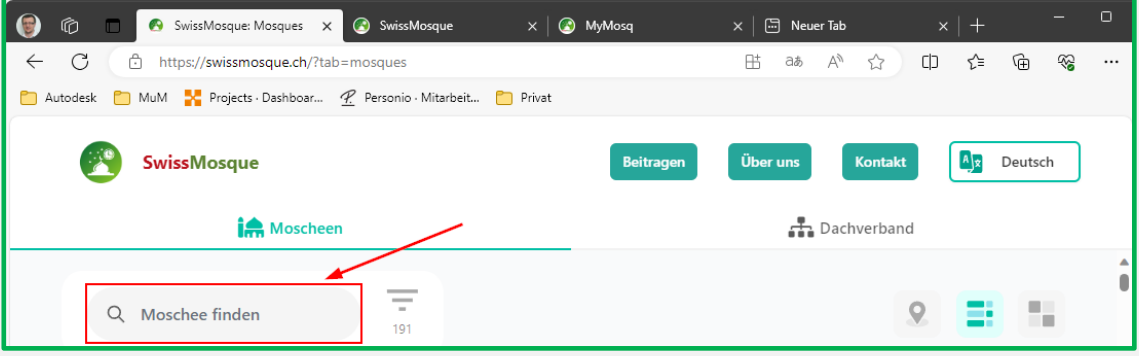

Nach einer Moschee in der App suchen:

Auf Menü **(1)** und anschliessend auf «Moschee auswählen» **(2)** klicken. Gebt anschliessend den Namen der gewünschten Moschee in das Suchfeld ein **(3).**

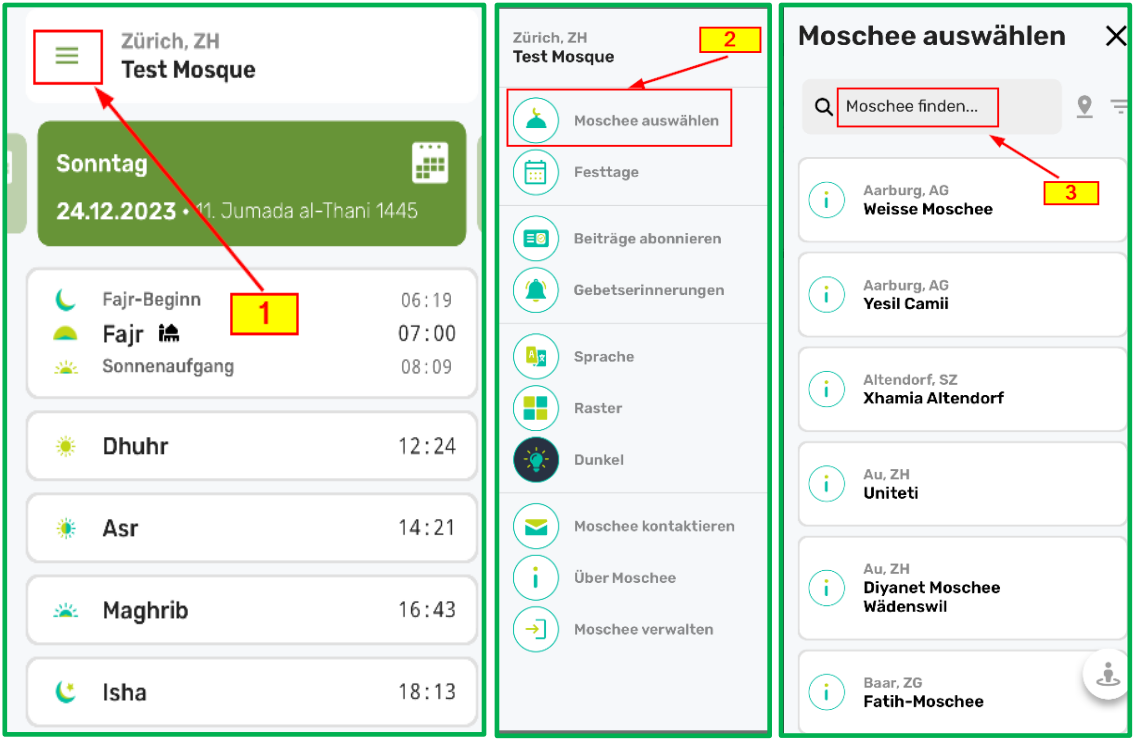

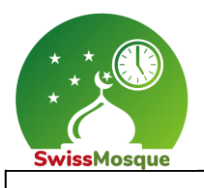

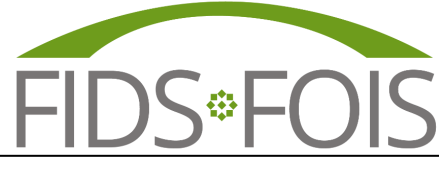

7. In diesem Beispiel-wurde nach der "Test Mosque" gesucht.

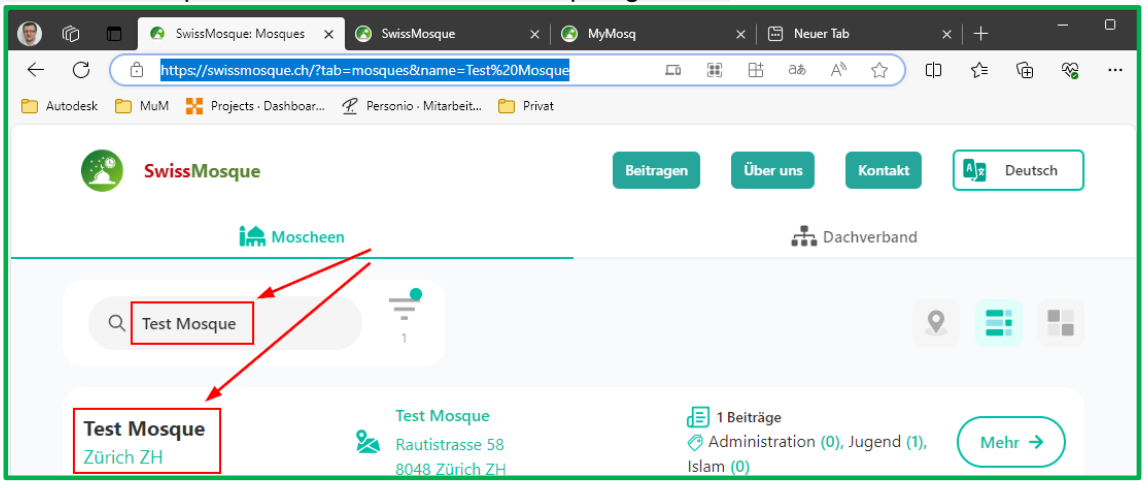

In der App wurde nach "Test Mosque" gesucht (3), welche anschliessend aus der Liste ausgewählt werden kann **(4)**.

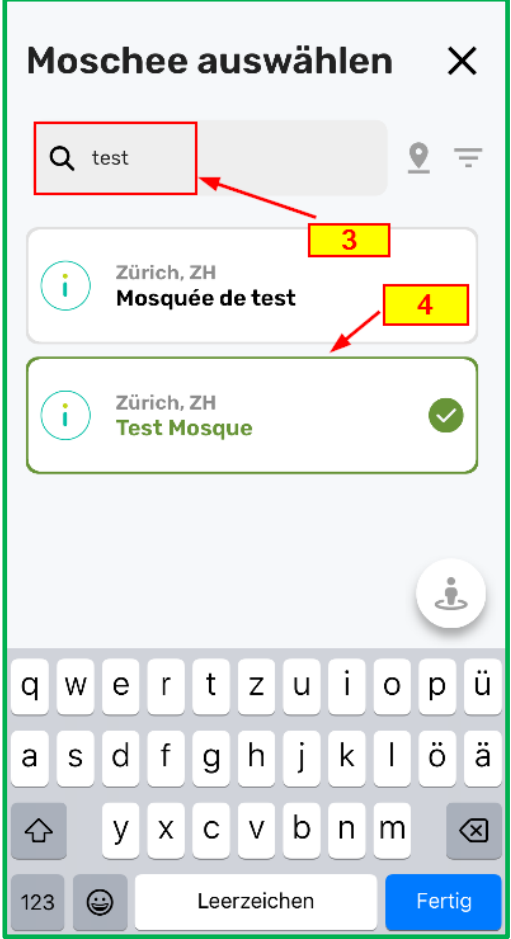

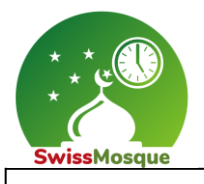

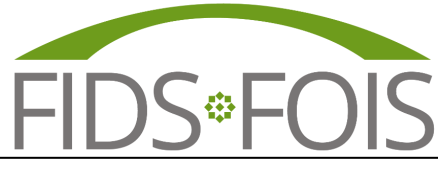

#### 8. Auf das Icon "TV" klicken.

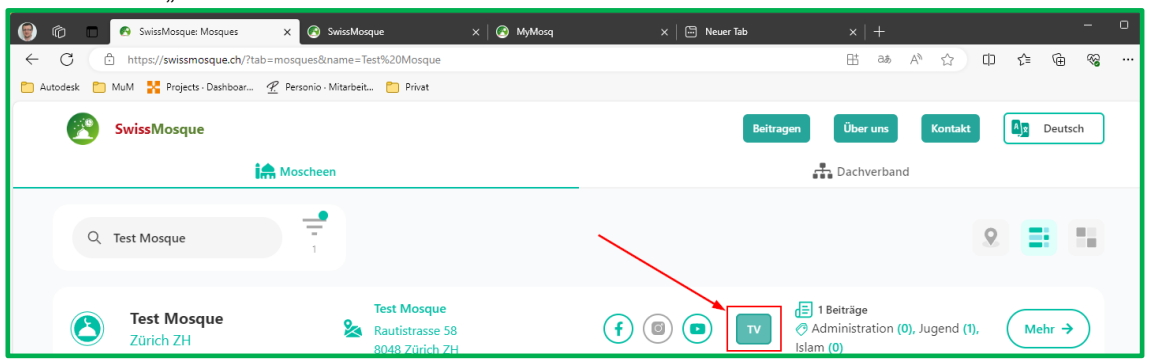

9. Die erstellte Notiz ist nun auch auf dem Fernsehbildschirm TV sichtbar.

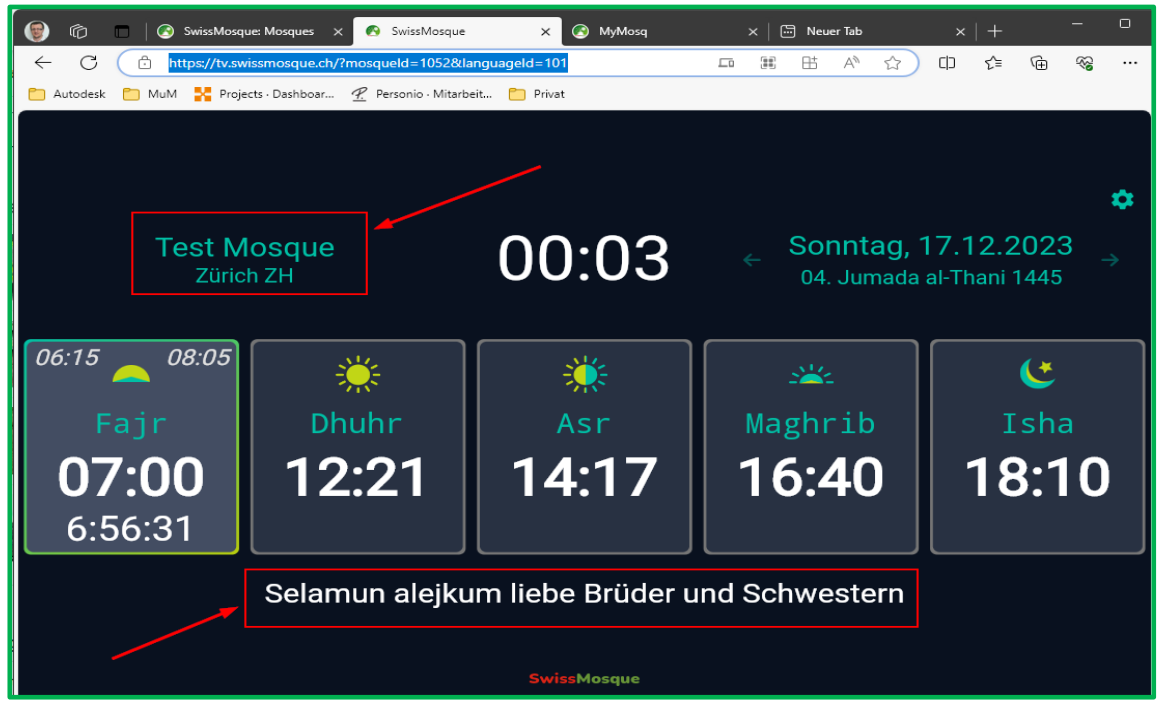

10. Um eine zweite Notiz am selben Tag hinzuzufügen, muss diese durch einen Backslash **"//"** von der ersten Notiz getrennt werden. Hier nun ein Beispiel mit zwei Notizen.

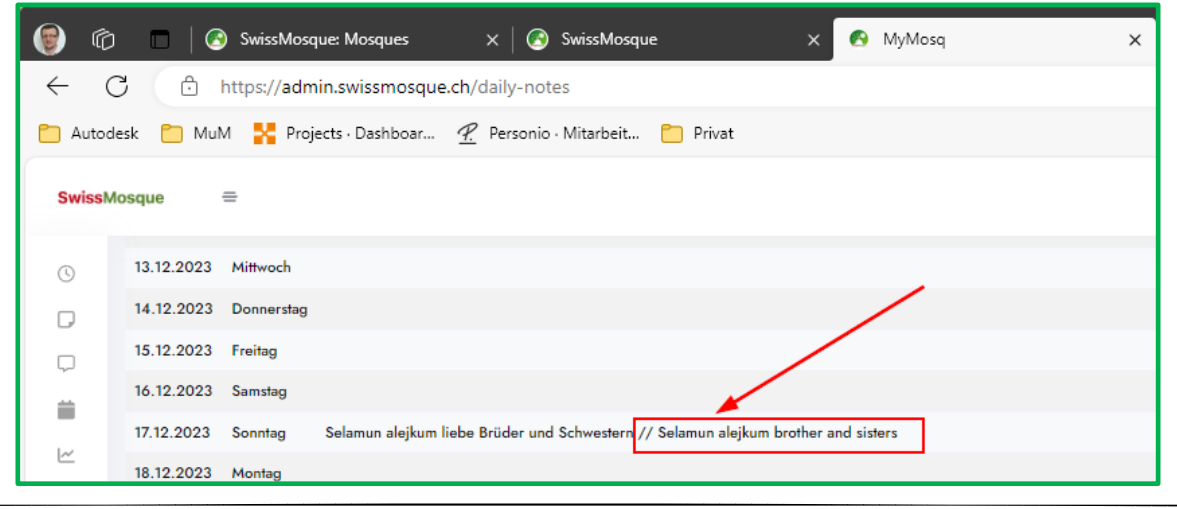

**FIDS FÖDERATION ISLAMISCHER DACHORGANISATIONEN SCHWEIZ** Bahnstrasse 80 ∙ 8105 Regensdorf ZH **∙** [www.fids.ch](http://www.fids.ch/) - [info@fids.ch](mailto:info@fids.ch) / [www.swissmosque.ch](http://www.swissmosque.ch/) - [info@swissmosque.ch](mailto:info@swissmosque.ch)

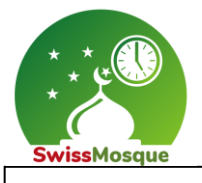

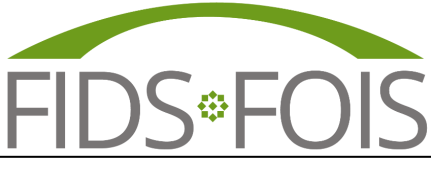

11. Auf dem TV sind nun beide Notizen zu sehen. Um zwischen den Notizen zu wechseln, kann man die **Pfeile** selektieren, welche sich neben der Notiz (links und rechts) befinden. Auf dem Bildschirm erfolgt in jedem Fall nach 30 Sekunden automatisch ein Wechsel zwischen den Notizen.

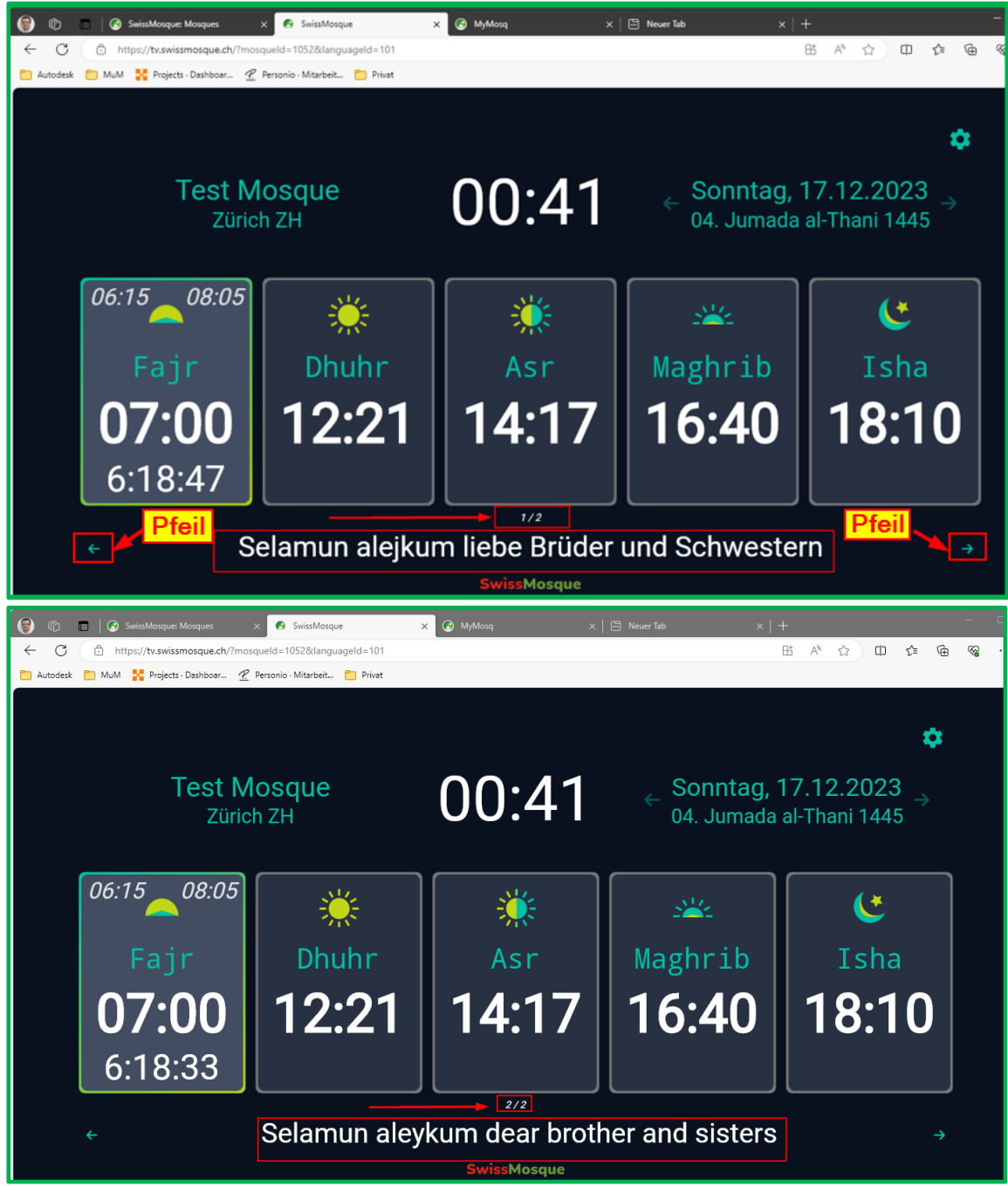

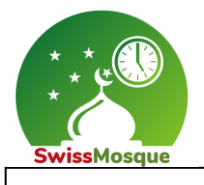

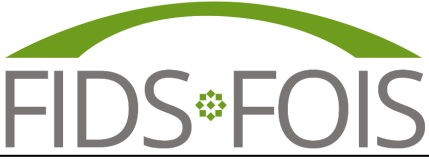

12. Die beiden Notizen sind auch in der App sichtbar. Um zwischen den Notizen auf dem Smartphone zu wechseln, können Sie die Notiz mit Ihrem Finger nach links oder rechts schieben.

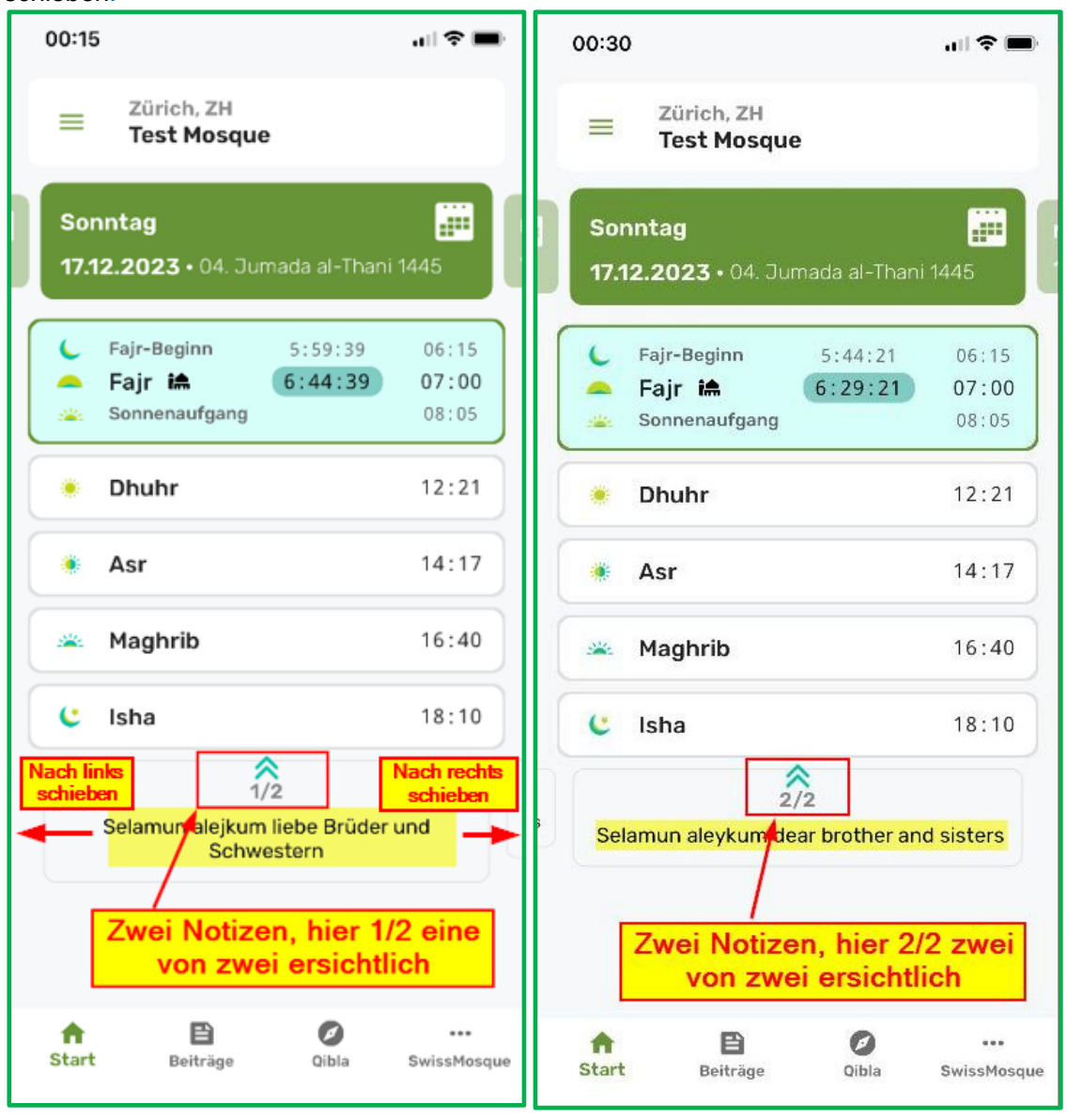

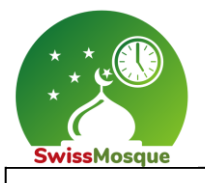

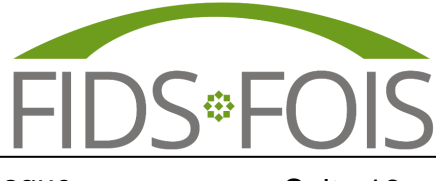

## <span id="page-18-0"></span>2.1.3 Posts/Beträge (als Push-Benachrichtigungen)

Als Administrator haben Sie die Möglichkeit, über Posts allen abonnierten Mitgliedern der Moschee gewünschte Push-Benachrichtigungen zu senden.

Vorgehen:

1. Links das Icon für Posts auswählen und auf der rechten Seite "Neu Hinzufügen" selektieren.

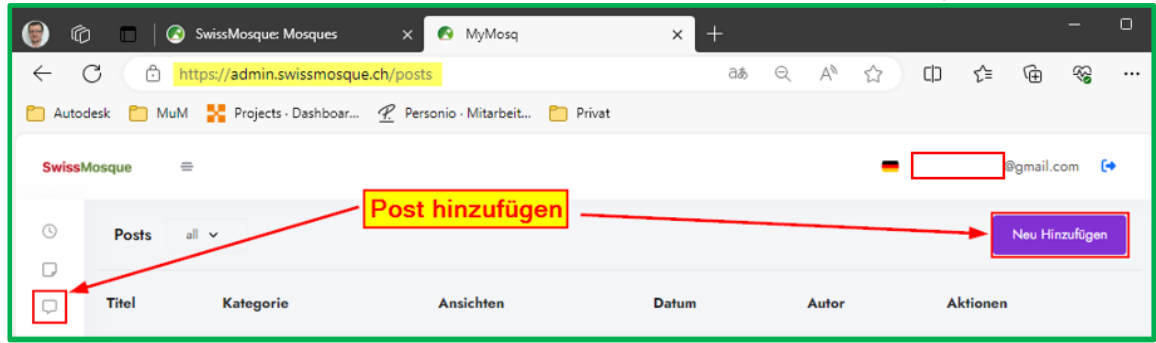

2. Gewünschten Text sowie weitere Informationen eintragen und mit Klick auf den Button "Post veröffentlichen" den Post veröffentlichen. Dazu kann auch ein Bild hinzugefügt werden.

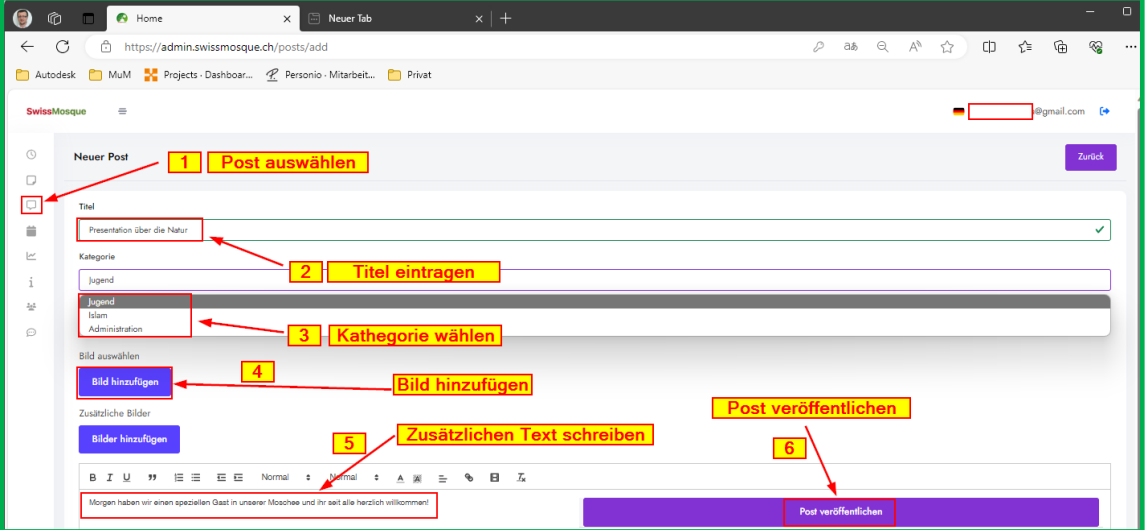

Es kann auch beim Veröffentlichen die Push-Benachrichtigung gesendet werden,

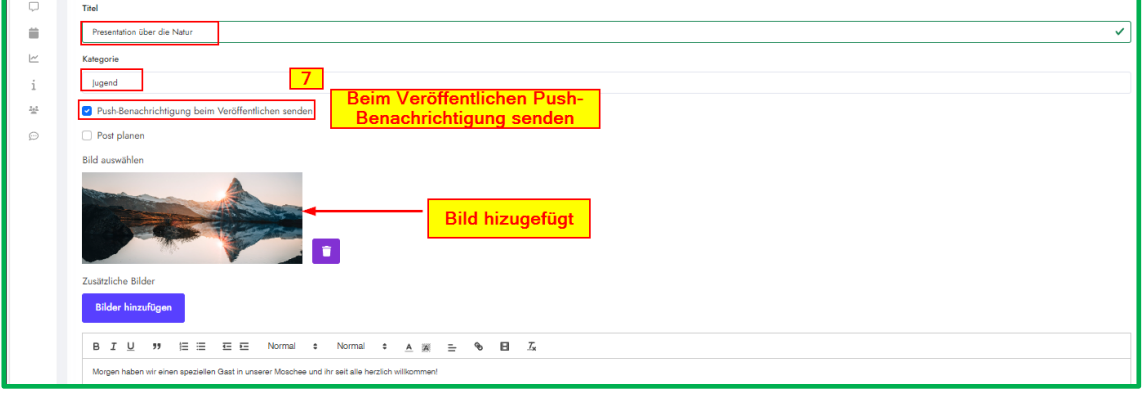

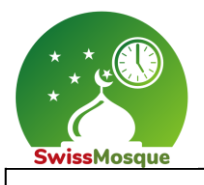

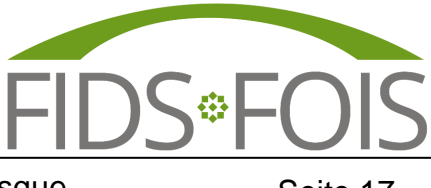

- 
- 3. Sobald eine Nachricht veröffentlicht wurde, wird diese als Push-Benachrichtigung auf dem Smartphone angezeigt.

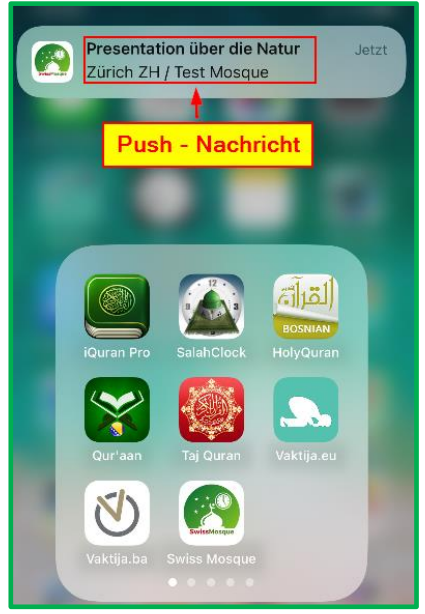

4. In der App besteht auch die Möglichkeit, die Beiträge der gewünschten Moscheen zu abonnieren, um die Postnachrichten dieser Moschee zu sehen. Dazu klickt man zunächst auf das Menü **(1)**, dann auf "Beiträge abonnieren" **(2)** und wählt schliesslich die gewünschte Moschee aus (3). Hier wurde nach der "Test Mosque" gesucht, welche anschliessend ausgewählt wurde.

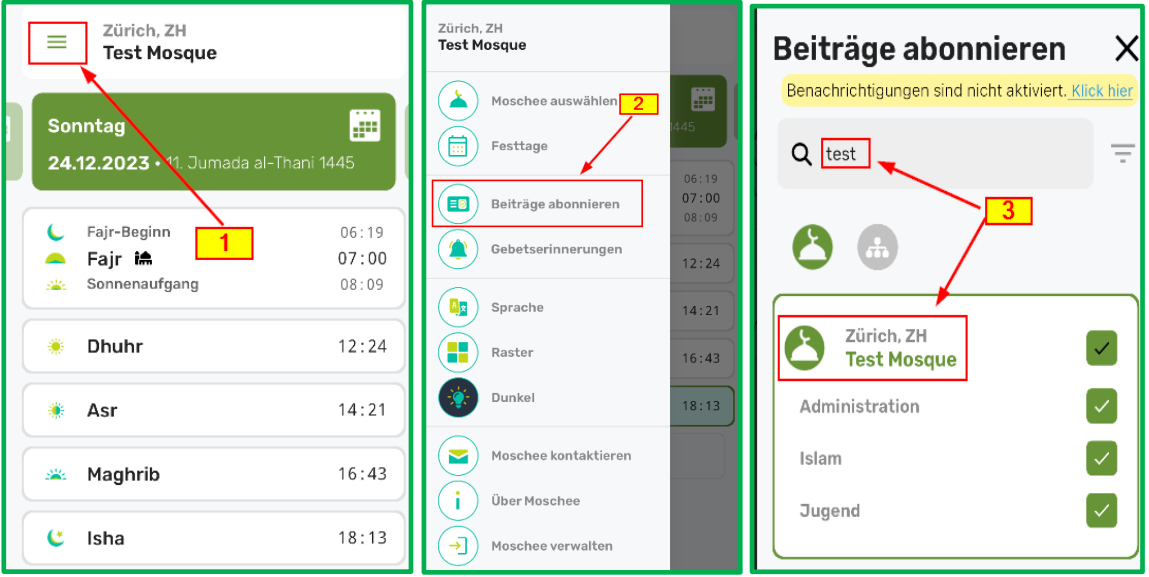

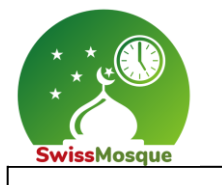

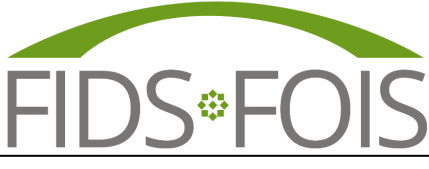

5. Als nächstes klickt man in der App auf "Beiträge" **(1)** und wählt die zuvor abonnierte Moschee aus **(2)**. Dadurch wird der veröffentlichte Beitrag "Präsentation über die Natur" **(3)** sichtbar.

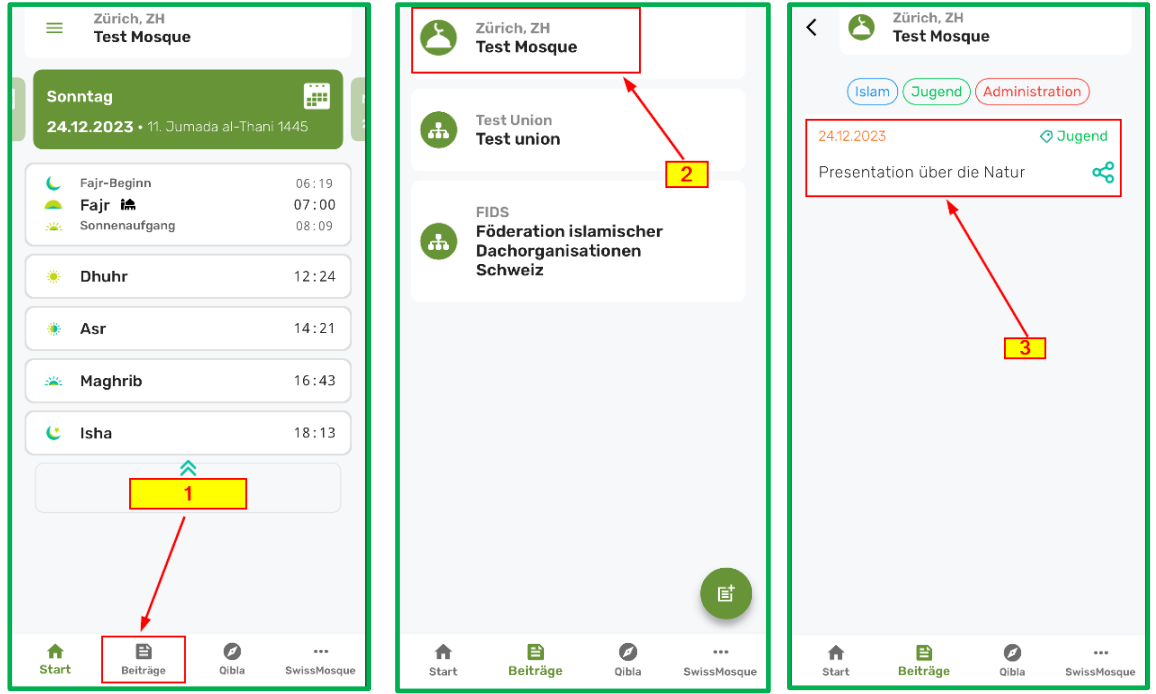

6. Wenn man den erstellten Beitrag auswählt, in diesem Fall "Präsentation über die Natur" **(1)**, werden alle zuvor eingetragene Informationen wie das Bild, zusätzlicher Text usw. angezeigt.

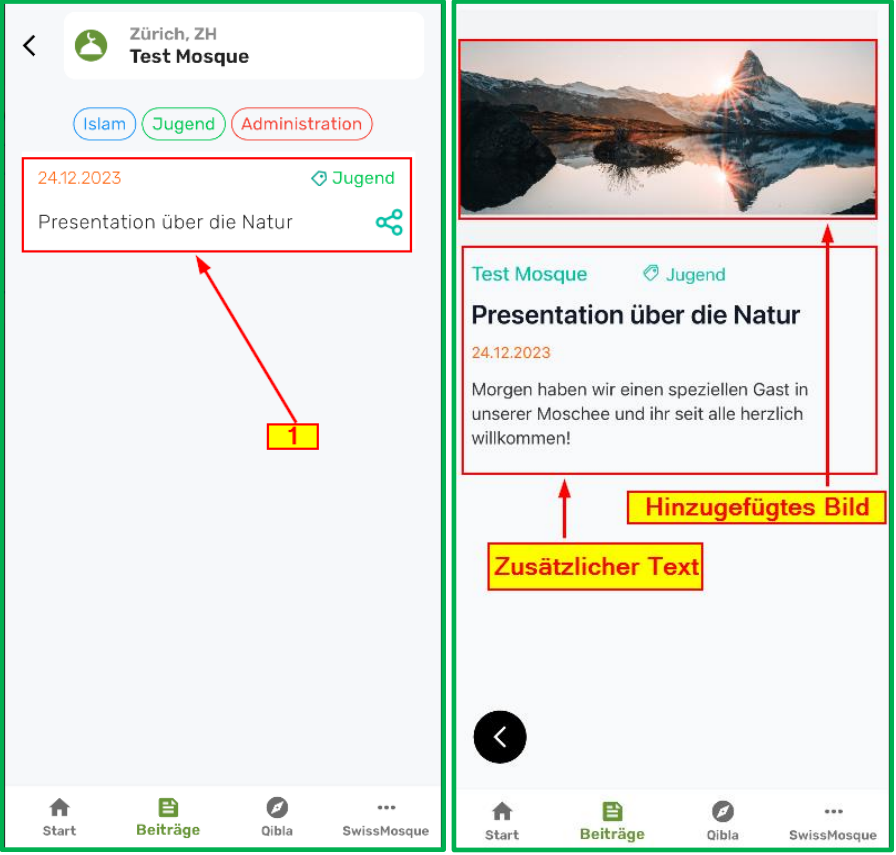

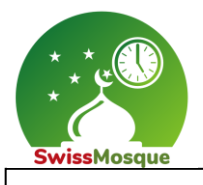

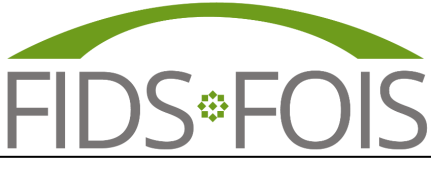

Die Beiträge können unter unterschiedlichen Kategorien **(1)** abgelegt werden. Der Beitrag "Presentation über die Natur" wurde unter der Kategorie "Jugend" abgelegt.

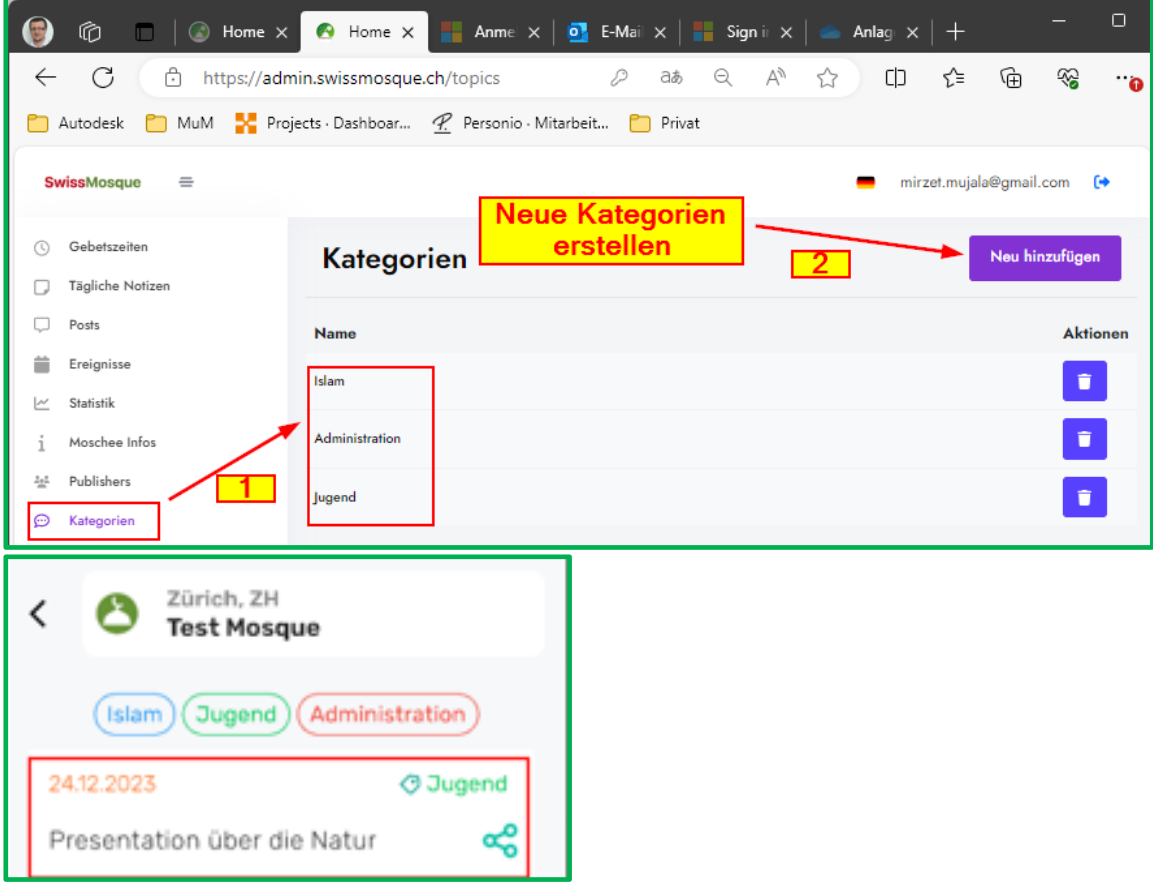

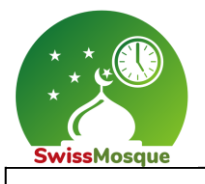

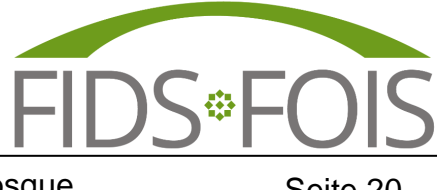

## <span id="page-22-0"></span>2.1.4 Spezielle Ereignisse eintragen

Diese Funktion ermöglicht es Ihnen, besondere Ereignisse der Moschee direkt in den Kalender einzufügen.

Vorgehen:

1. Das Icon "Ereignis / Events" selektieren.

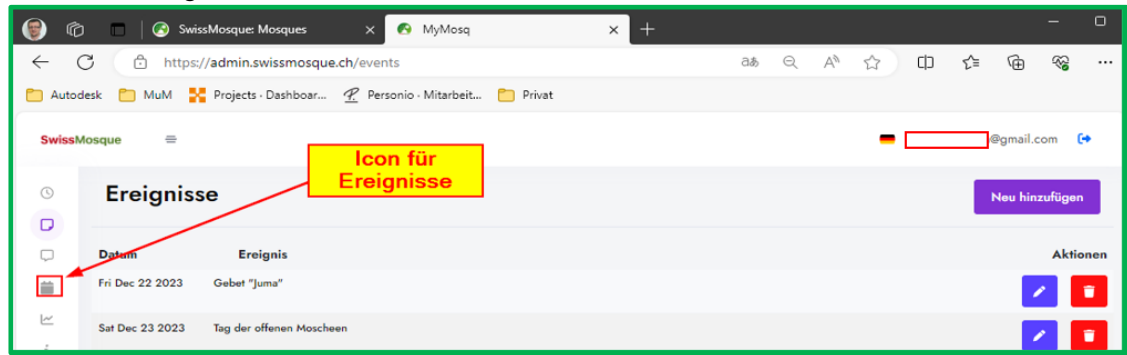

#### 2. Die gewünschten Ereignisse eintragen.

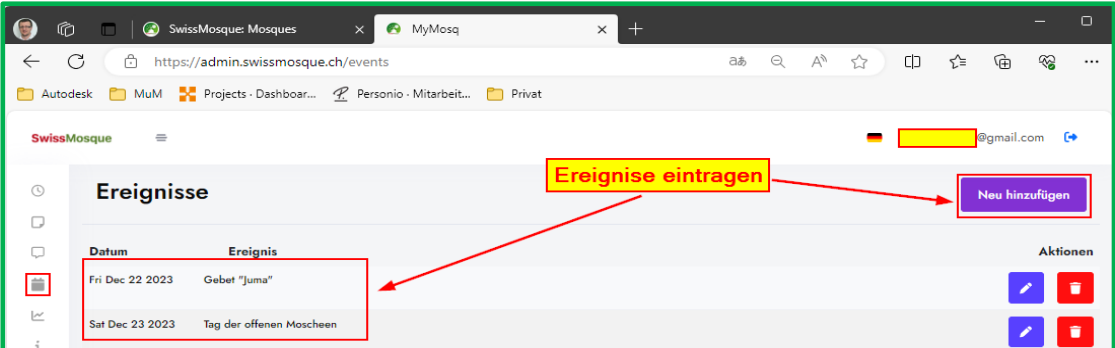

3. Um die erstellten Ereignisse der Moschee auf dem Smartphone zu sehen, navigiert man in der App zum Menü **(1)** und wählt "Festtage" **(2)** aus. Hier werden sowohl die Ereignisse der Dachorganisationen als auch die von den Administratoren der einzelnen Moscheen erstellten Ereignisse angezeigt.

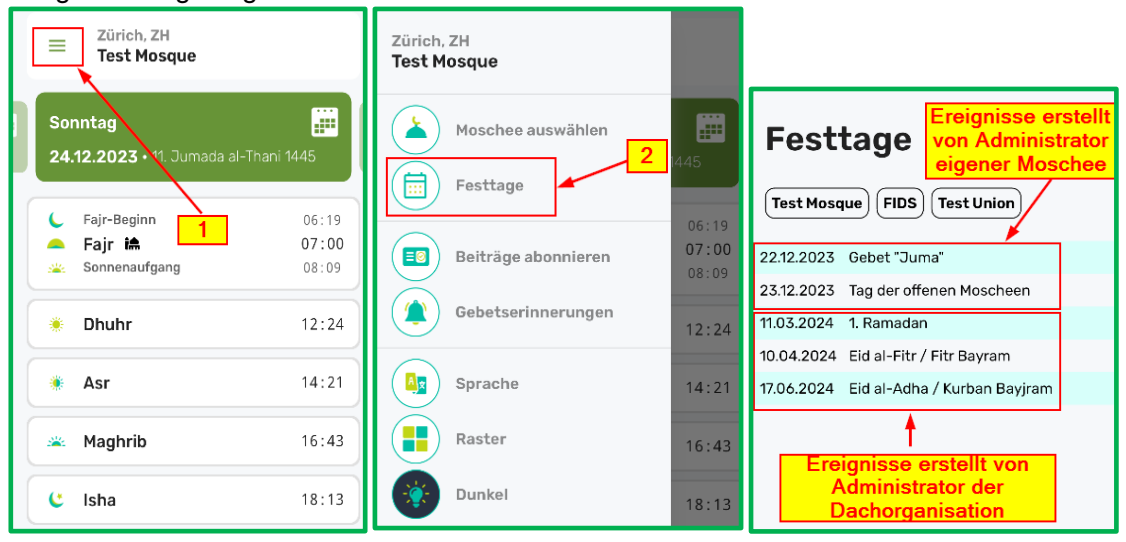

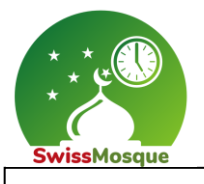

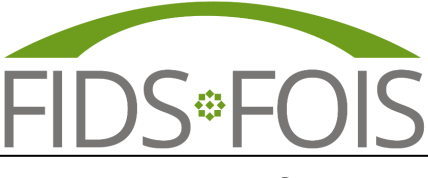

- 
- 4. Die Ereignisse können auch auf der Homepage angeschaut werden. Auf der Homepage die Moschee auswählen und anschliessend auf "Mehr" klicken.

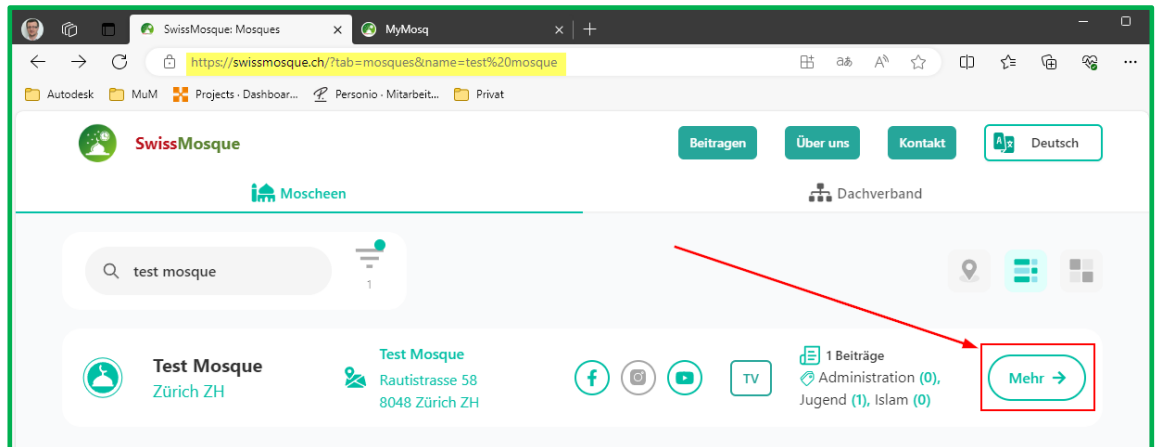

5. Die Gebetszeiten selektieren.

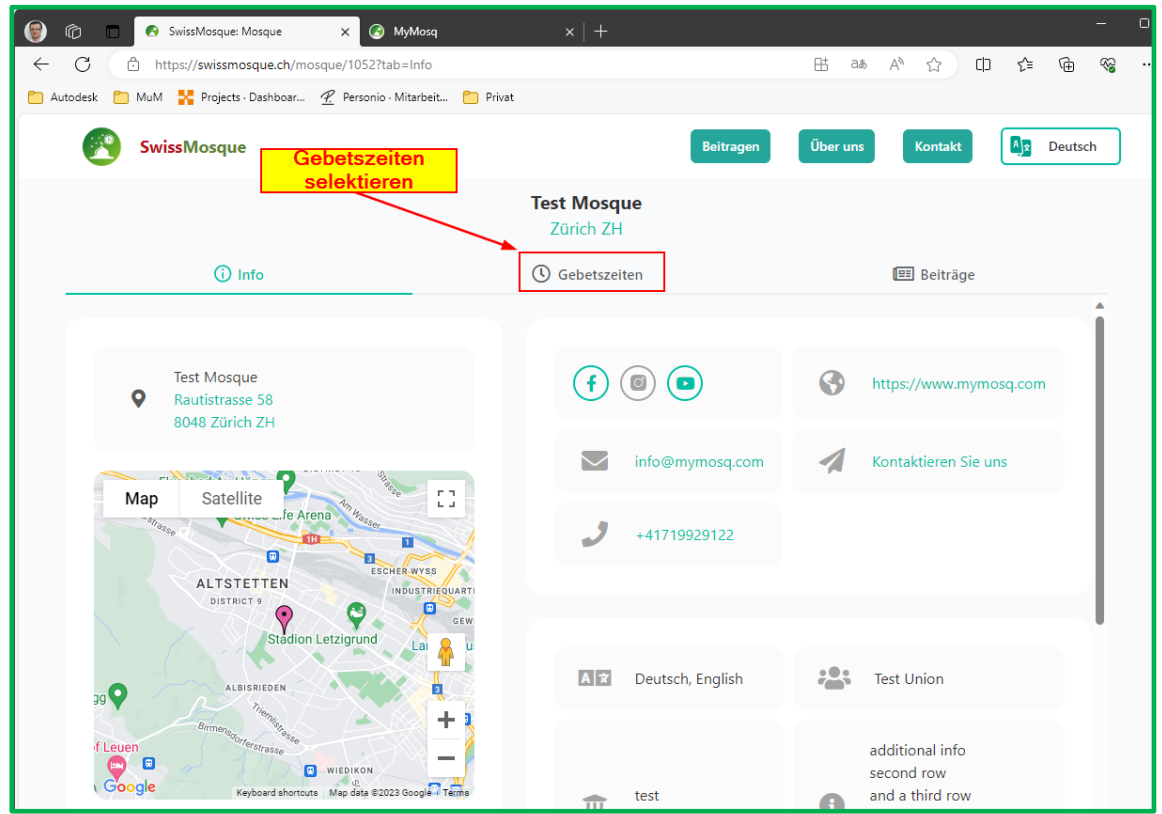

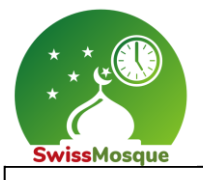

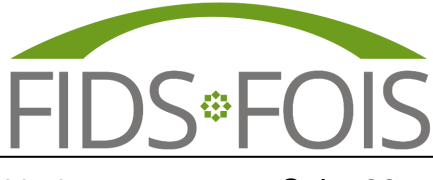

6. Nun sind die eingetragenen Ereignisse auf der Startseite sichtbar.

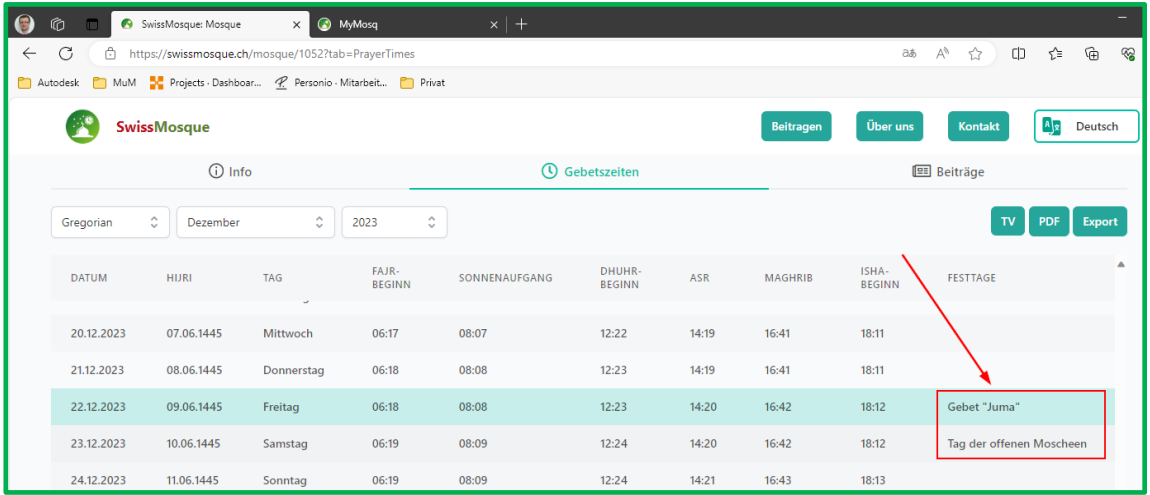

7. Die Gebetszeiten können mit einem Klick auf den "PDF" Button als .pdf heruntergeladen werden.

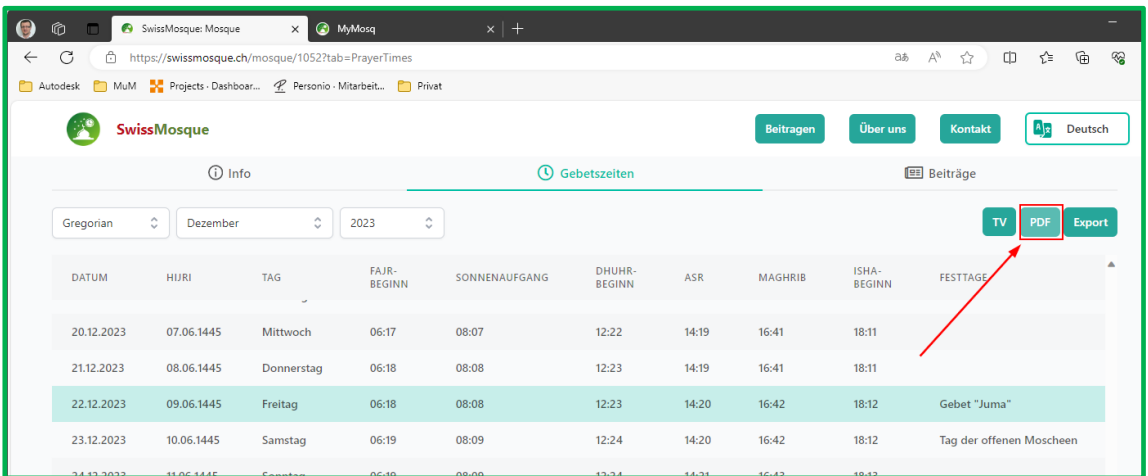

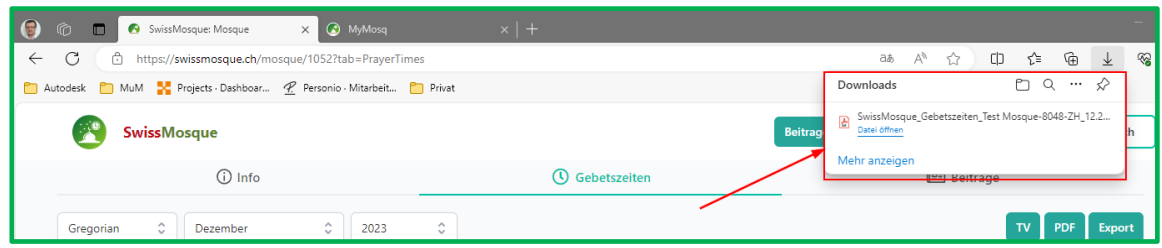

8. Das erstellte PDF-File befindet sich nun im Download-Ordner.

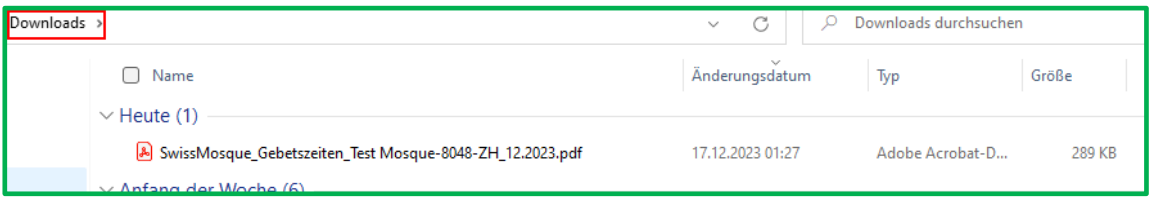

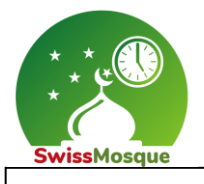

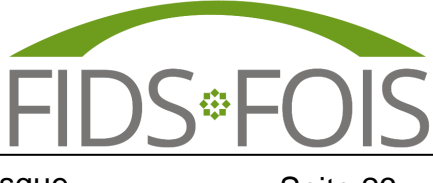

9. Das generierte PDF-File sieht wie folgt aus (siehe unteres Bild). Hier kann auch das eigene Logo eingefügt/platziert werden.

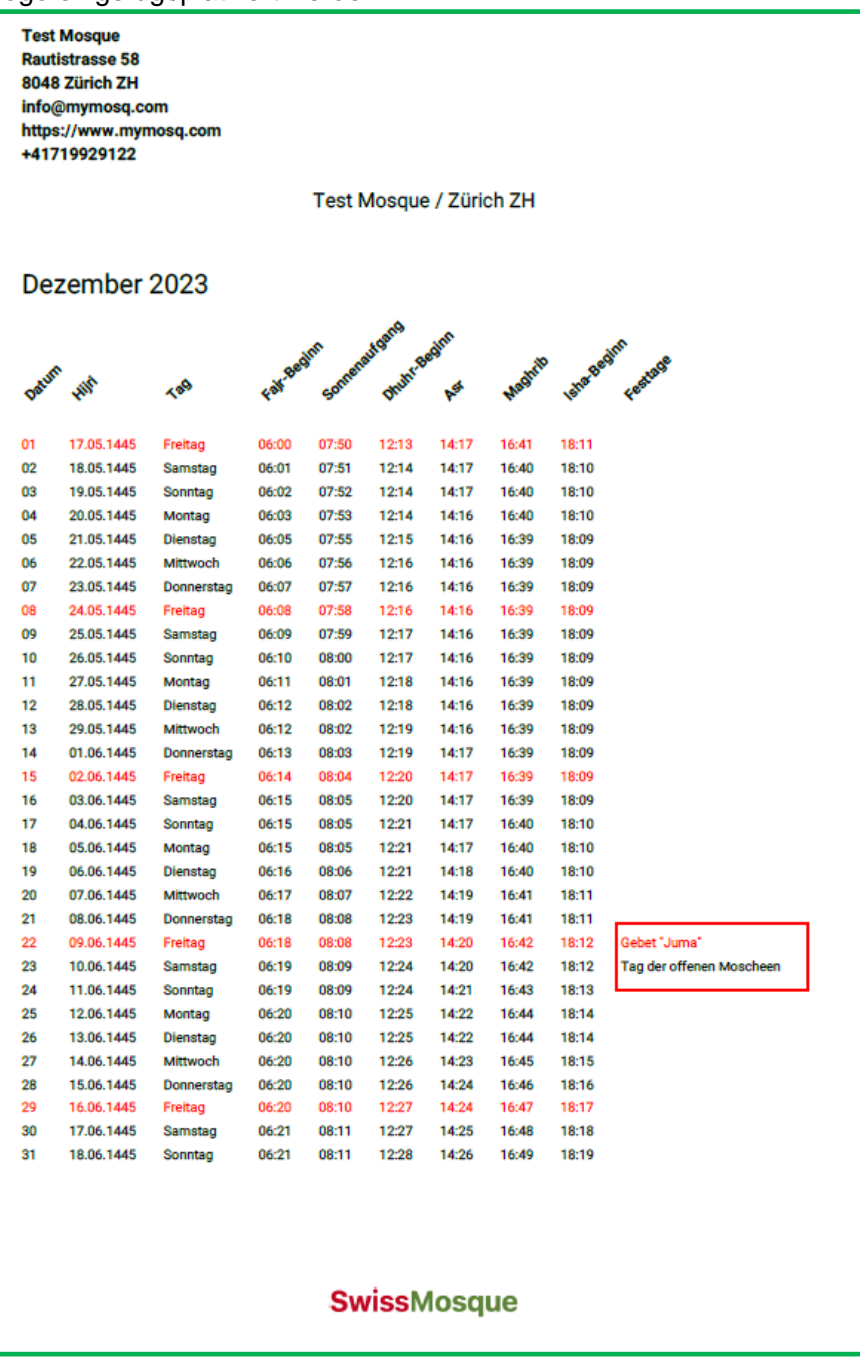

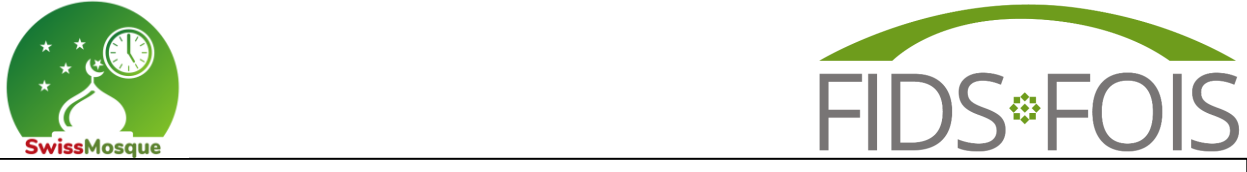

- 
- 10. Wenn Sie beispielsweise die Ramadan-Zeiten ausdrucken möchten, können Sie auf den Hijri-Kalender umschalten.

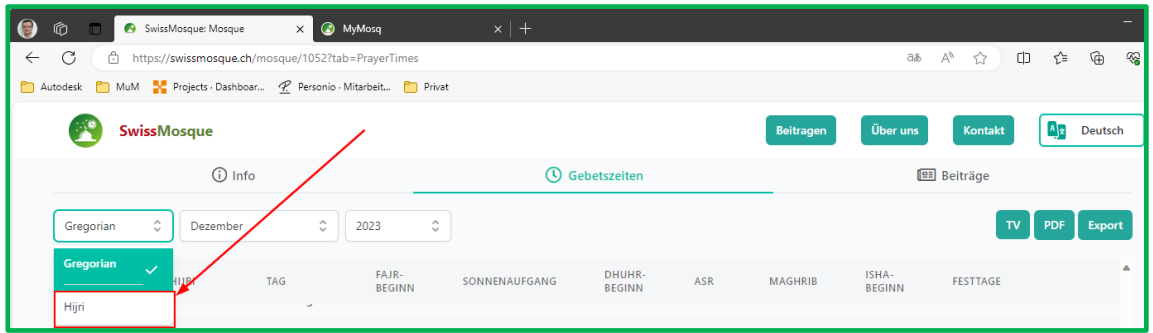

11. Wählen Sie den Ramadan-Monat aus und klicken Sie auf die Schaltfläche "PDF".

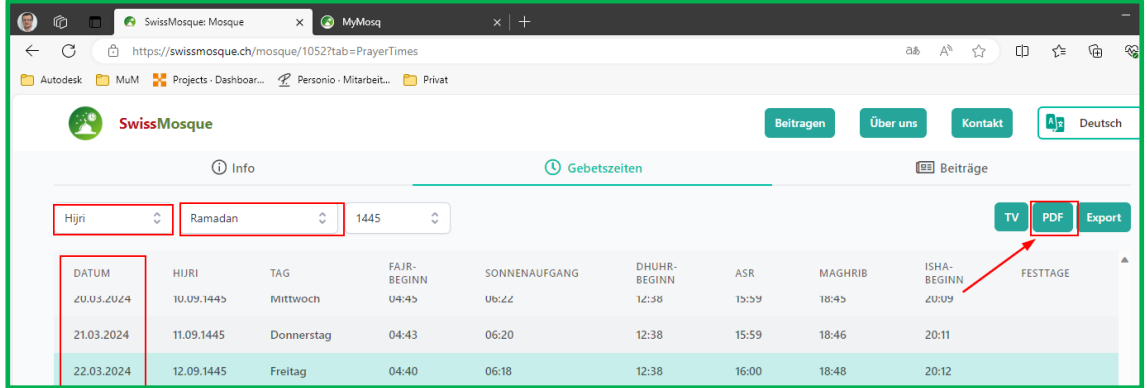

12. Hier ist das Ergebnis mit den Zeiten für den Ramadan im Jahr 2024.

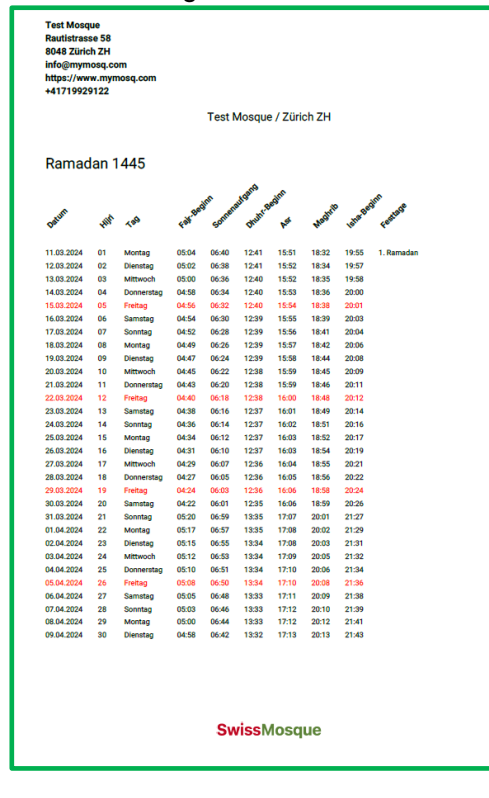

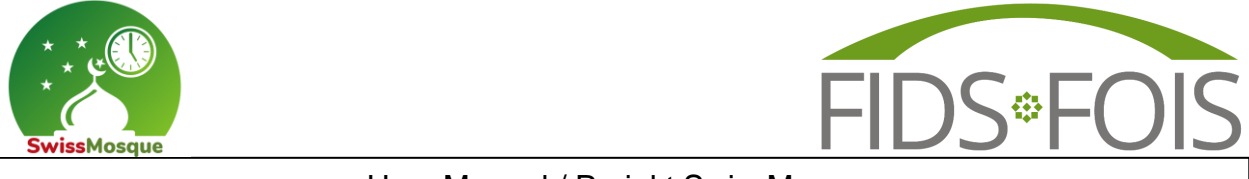

13. Durch einen Klick auf die Beiträge können Sie die Ereignisse einsehen.

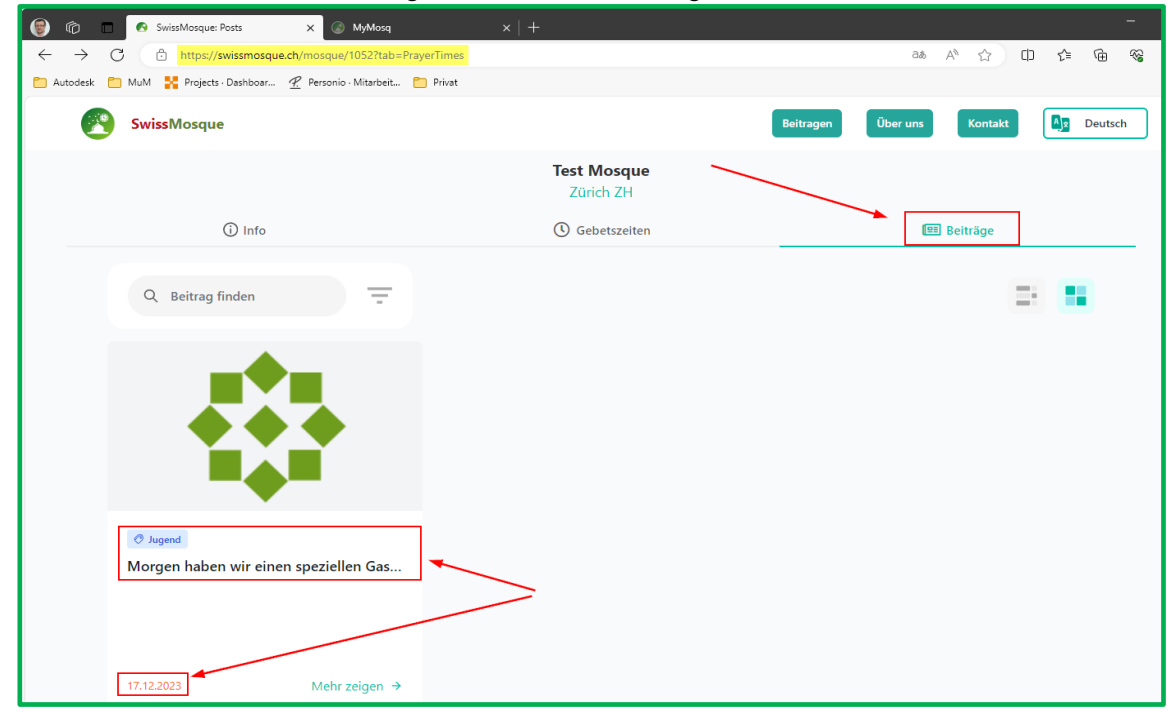

### <span id="page-27-0"></span>2.1.5 Statistik anschauen

Um die Statistik einzusehen, klicken Sie auf das Statistik-Symbol auf der linken Seite.

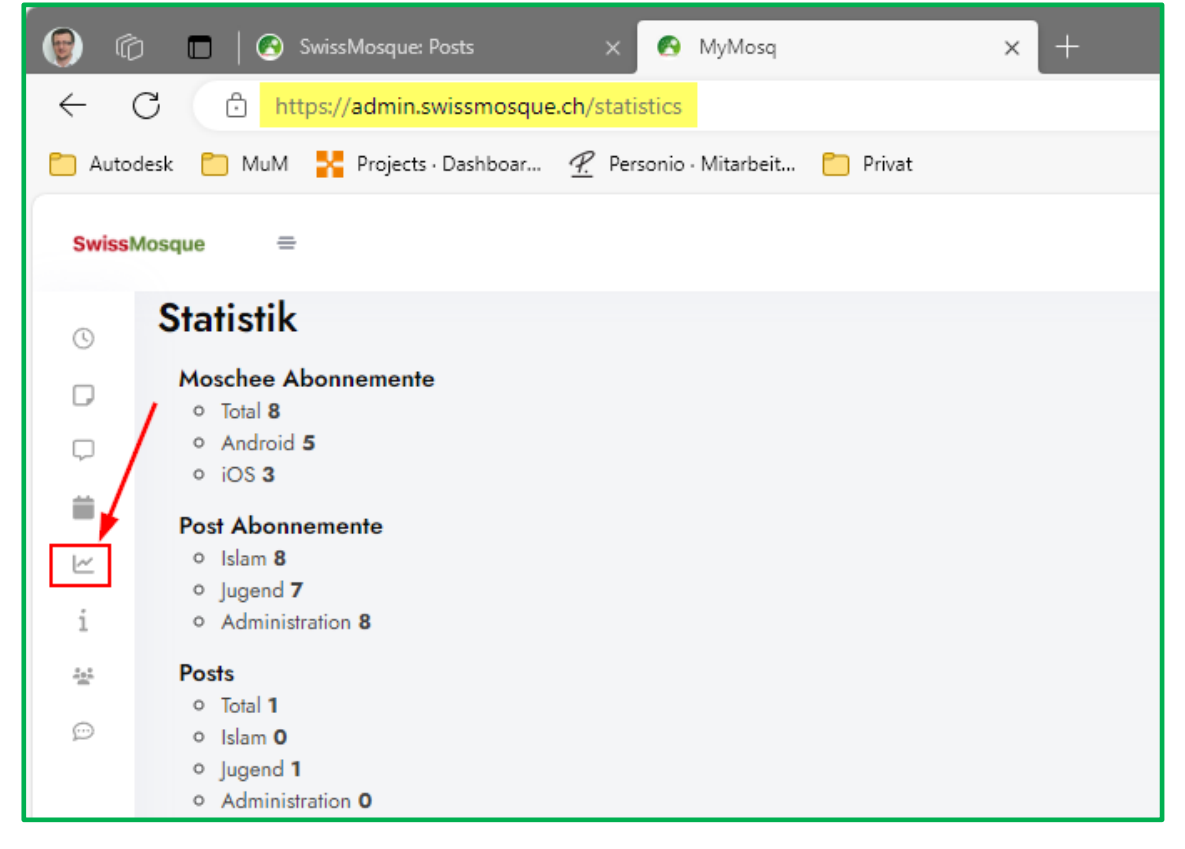

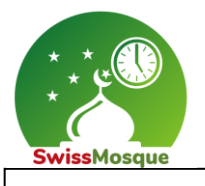

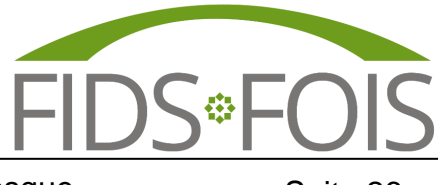

## <span id="page-28-0"></span>2.1.6 Änderung der Moscheedaten

Wenn Sie Informationen zur Moschee ändern möchten, klicken Sie auf das "i" Symbol auf der linken Seite und nehmen Sie die erforderlichen Anpassungen vor. Zum Abschluss müssen Sie die vorgenommenen Änderungen mit einem Klick auf "Änderungen speichern" bestätigen.

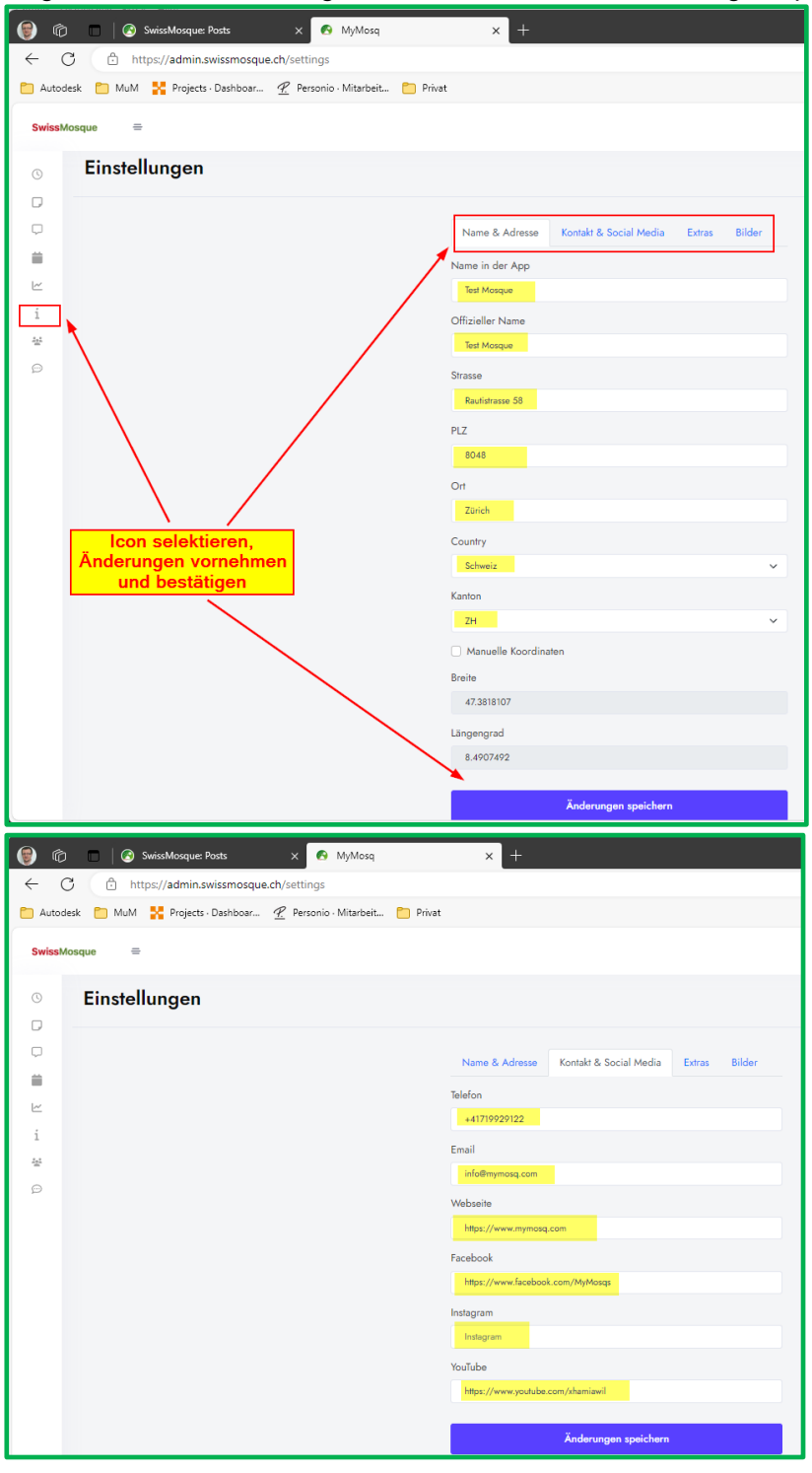